# **Οδηγίες Χρήσης Πλατφόρμας Ασύγχρονης Τηλεκπαίδευσης (Moodle) του Τμήματος Διοικητικής Επιστήμης & Τεχνολογίας**

- Για τους Διδάσκοντες -

**Έκδοση 1.9**

Φεβρουάριος 2024

**Eduportal Πύλη Τηλεκπαίδευσης Τμήματος Διοικητικής Επιστήμης & Τεχνολογίας <https://edu.dmst.aueb.gr/>**

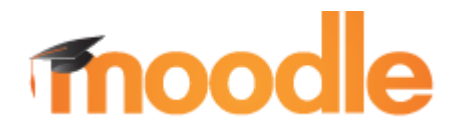

**Υπεύθυνη Σύνταξης:** 

Βασιλική Ταγκαλάκη ([vasotag@aueb.gr\)](mailto:vasotag@aueb.gr)

# Πίνακας Περιεχομένων

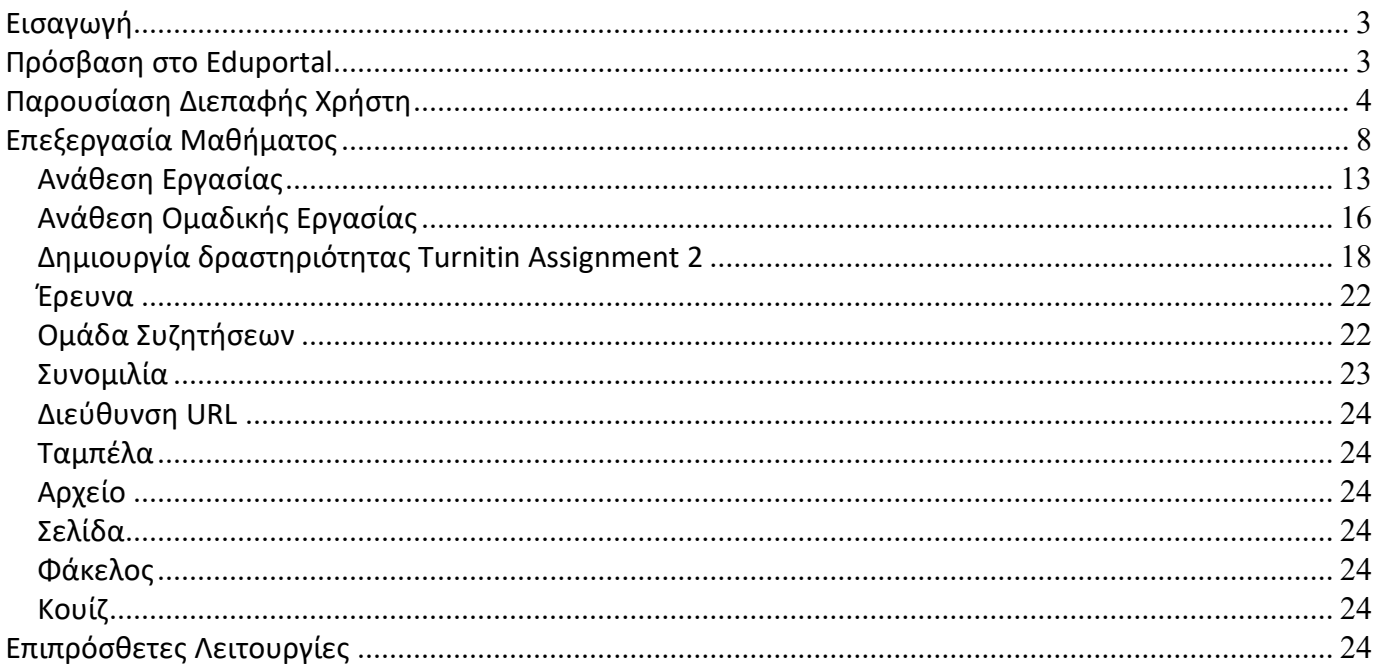

# Πίνακας Εικόνων

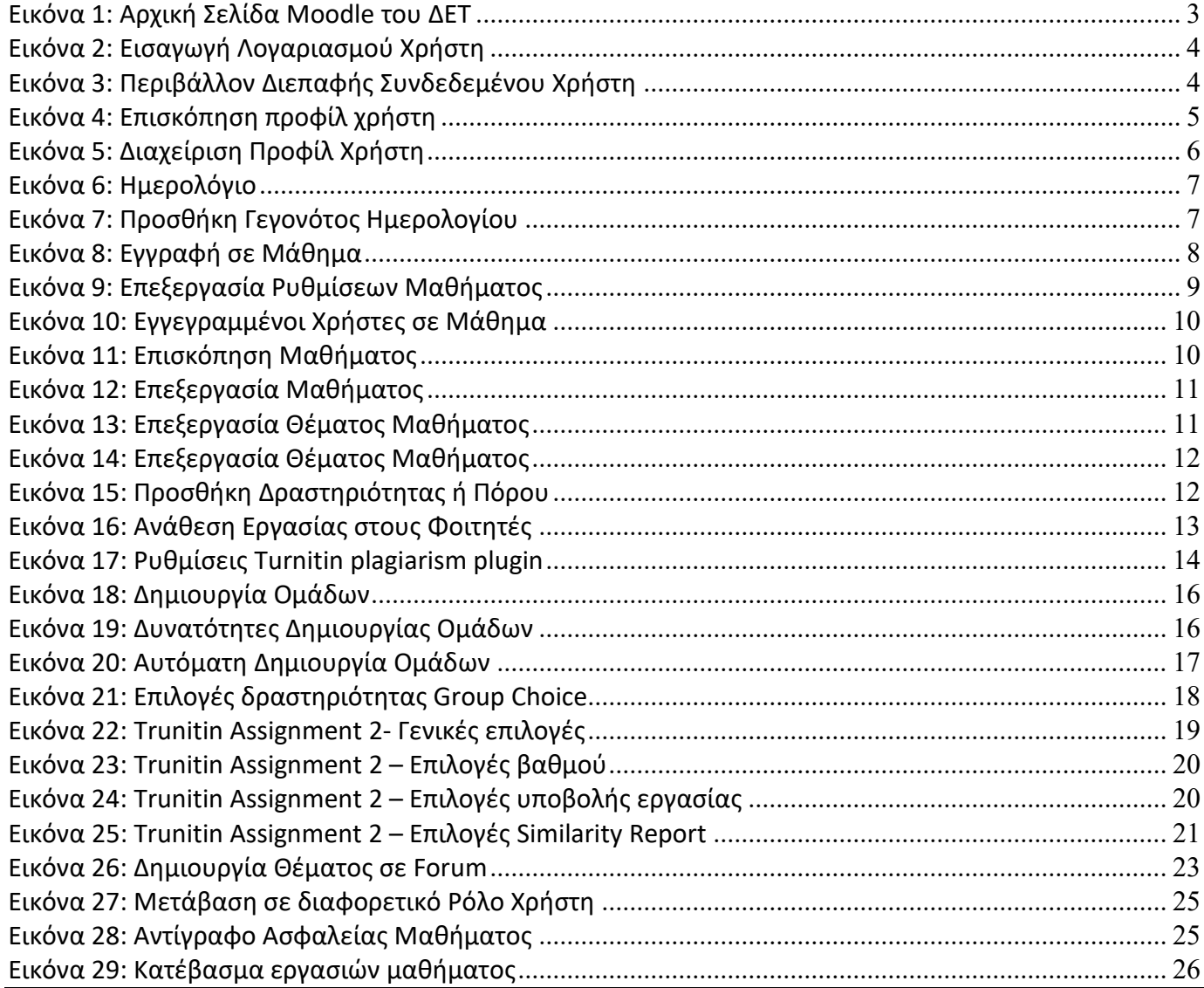

## <span id="page-2-0"></span>**Εισαγωγή**

Το εγχειρίδιο αυτό αποτελεί μια συνοπτική βοήθεια χρήσης του συστήματος ασύγχρονης τηλεκπαίδευσης Moodle του ΔΕΤ για διδάσκοντες.

Οι φοιτητές έχουν απευθείας πρόσβαση με τους υπάρχοντες λογαριασμούς aueb (ldap authentication). Αντίστοιχα οι διδάσκοντες θα πρέπει να κάνουν login με τους λογαριασμούς aueb (δηλ. τους email λογαριασμούς τους) και εν συνεχεία να στείλουν ενημερωτικό email για την είσοδό τους στο [dmst-elab@aueb.gr](mailto:dmst-elab@aueb.gr). Ο διαχειριστής του Moodle θα μετατρέψει τον χρήστη σε διδάσκοντα και έτσι θα μπορεί να επεξεργαστεί τα μαθήματά του προσθέτοντας περιεχόμενο.

## <span id="page-2-1"></span>**Πρόσβαση στο Eduportal**

Η πρόσβαση πραγματοποιείται από την διεύθυνση: [https://edu.dmst.aueb.gr](https://edu.dmst.aueb.gr/). Ο χρήστης θα πρέπει πρώτα να συνδεθεί με τον λογαριασμό του πατώντας την ένδειξη Σύνδεση (Log in). Υπάρχει η δυνατότητα επιλογής της γλώσσας διεπαφής (Ελληνικά (el) ή Αγγλικά (en)). Είσοδος χρήστη

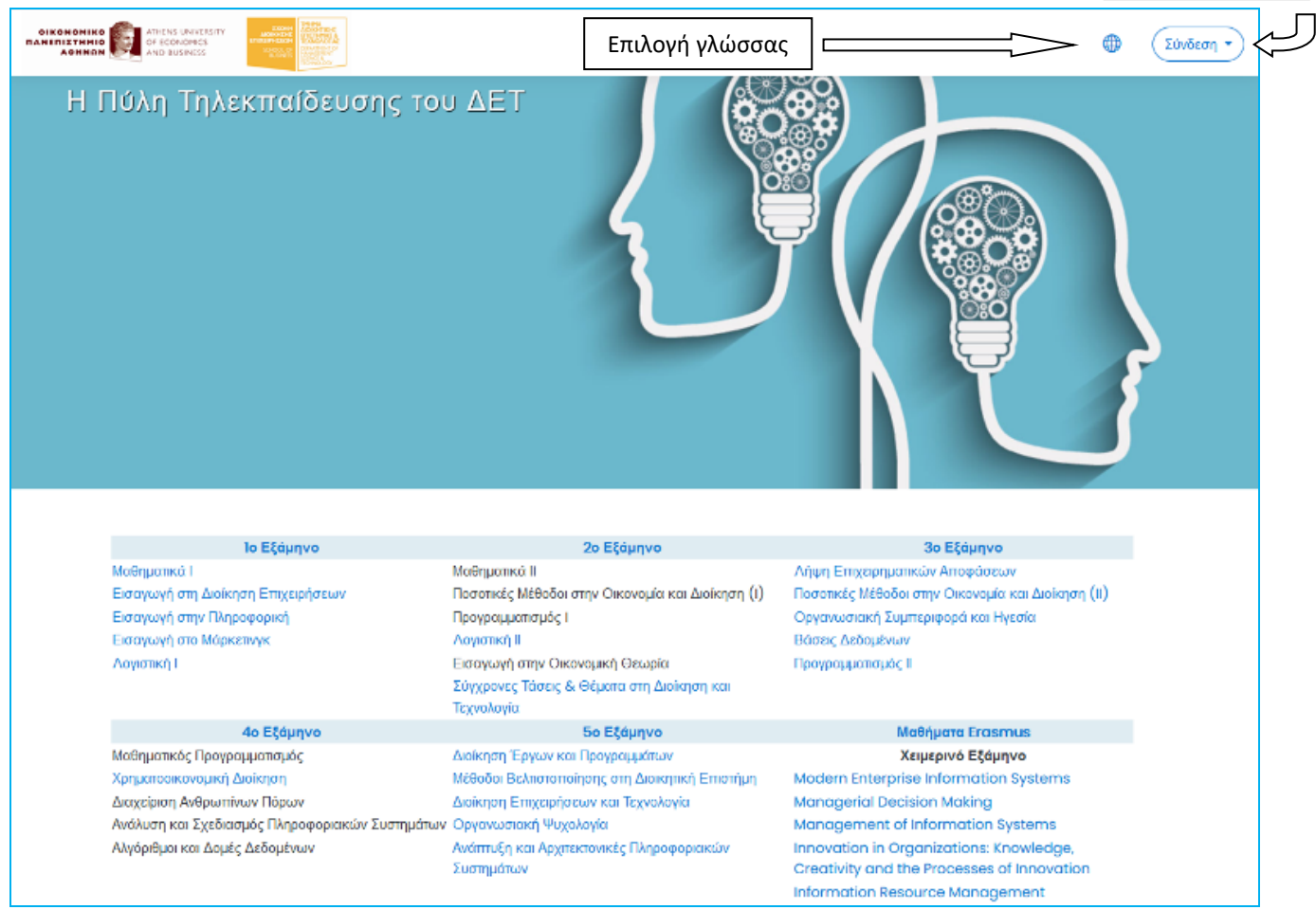

**Εικόνα 1: Αρχική Σελίδα Moodle του ΔΕΤ**

<span id="page-2-2"></span>Στη συνέχεια θα πρέπει να πραγματοποιήσει την είσοδό του, εισάγοντας username & password και πατώντας το κουμπί "Σύνδεση (Log in)" (βλ. Εικόνα 2). Τα στοιχεία αυτά είναι τα ίδια που χρησιμοποιεί για την πρόσβαση στο aueb mail του. Στη συγκεκριμένη σελίδα μπορεί να επιλέξει αν θα θυμάται ο φυλλομετρητής ιστού αυτά τα στοιχεία (Remember username), αλλά δεν μπορεί να πατήσει την υπενθύμιση αυτών, καθώς προέρχονται απευθείας από τους εξυπηρετητές του aueb.

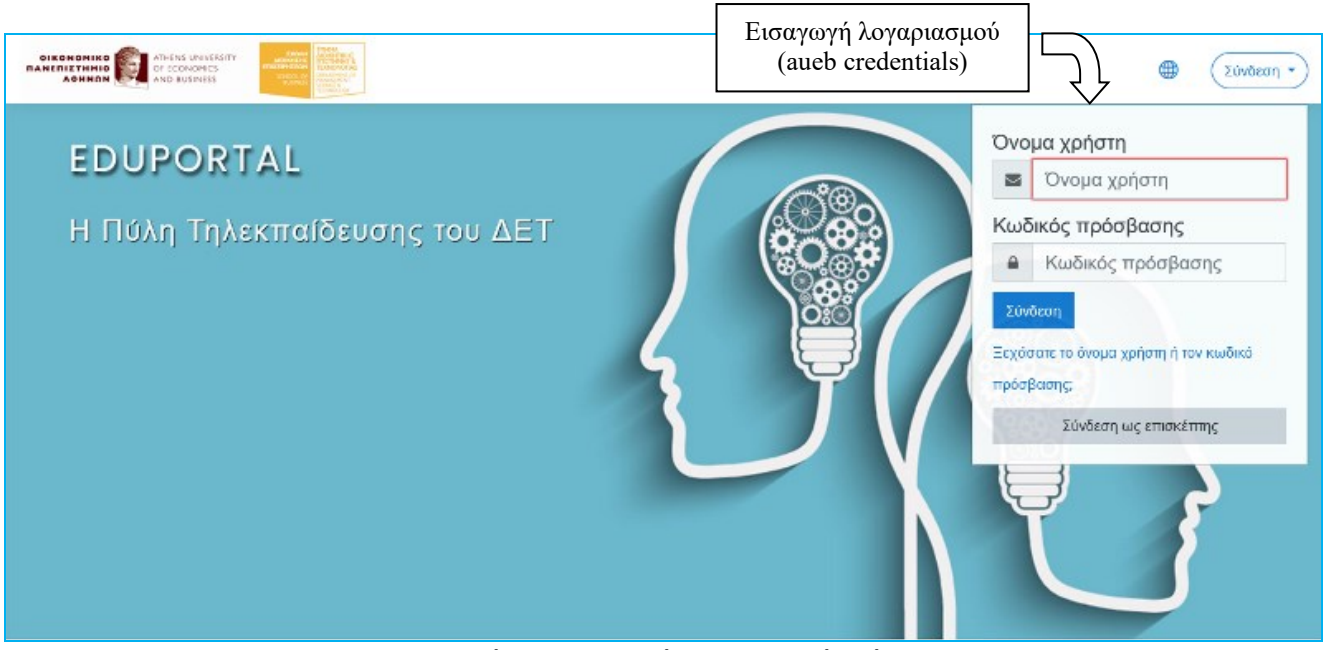

**Εικόνα 2: Εισαγωγή Λογαριασμού Χρήστη**

## <span id="page-3-1"></span><span id="page-3-0"></span>**Παρουσίαση Διεπαφής Χρήστη**

Η διεπαφή χρήστη της πλατφόρμας παρουσιάζεται στην Εικόνα 3. Παρουσιάζεται ένας κατάλογος των μαθημάτων ανά εξάμηνο σπουδών (Πεδίο 4).

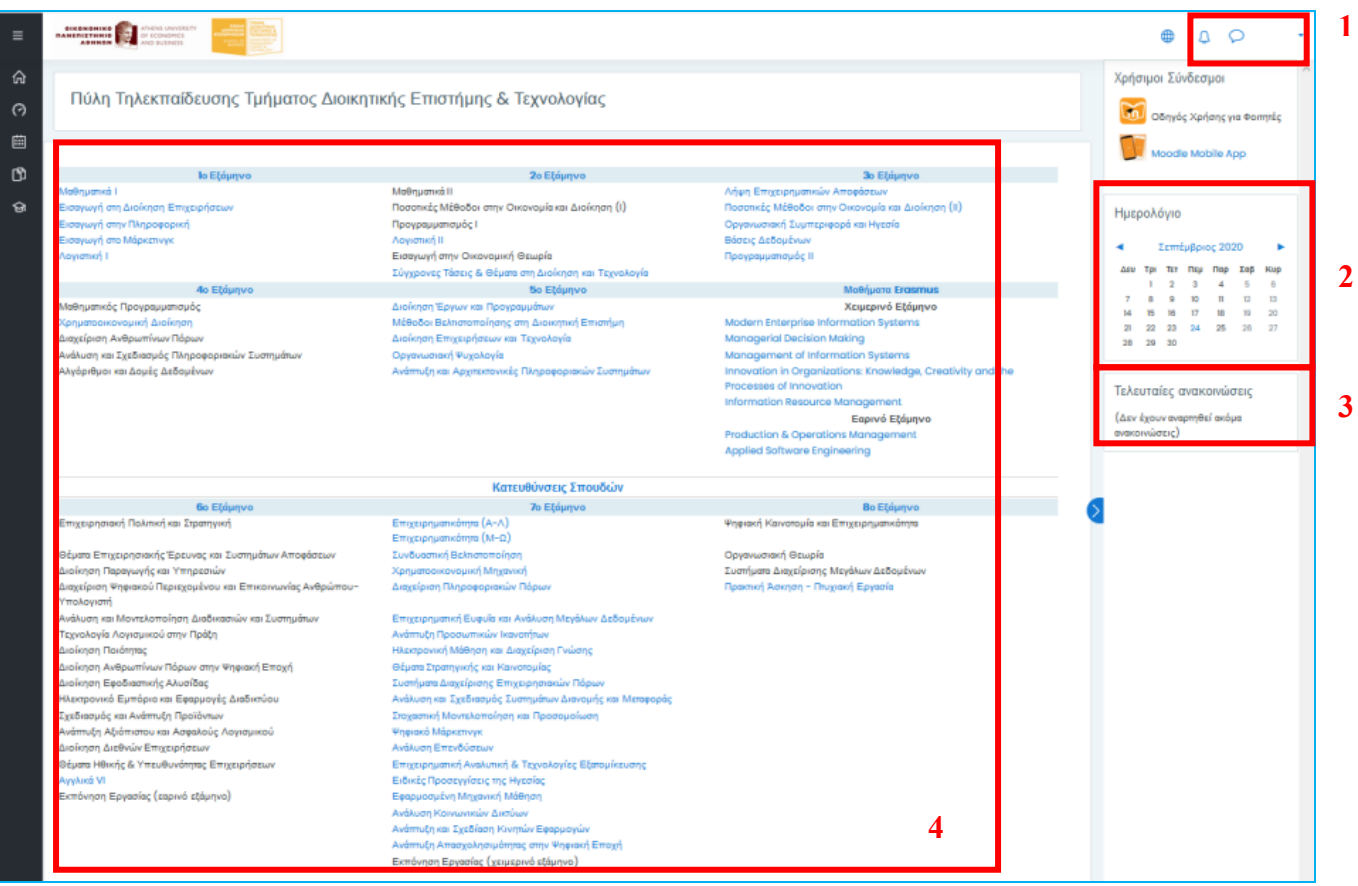

**Εικόνα 3: Περιβάλλον Διεπαφής Συνδεδεμένου Χρήστη**

<span id="page-3-2"></span>Στο Πεδίο 1 αναγράφεται ο χρήστης που έχει συνδεθεί καθώς και η εικόνα που έχει ανεβάσει, ενώ πατώντας στο όνομά του παρουσιάζονται επιλογές, όπως το προφίλ του, τα μηνύματά του κα.

Επιλέγοντας το «Προφίλ» (Εικόνα 4) παρουσιάζονται λεπτομέρειες που αφορούν τον χρήστη, καθώς και τα μαθήματα τα οποία του έχουν ανατεθεί ή είναι εγγεγραμμένος.

Εδώ εμφανίζεται πλέον η Μπάρα Πλοήγησης (Πεδίο 5). Η Μπάρα Πλοήγησης μας διευκολύνει να αναγνωρίζουμε το σημείο στο οποίο βρισκόμαστε στο σύστημα, δίνοντάς μας ταυτόχρονα τη δυνατότητα να πλοηγηθούμε προς τα πίσω. Καλό είναι όταν θέλουμε να επιστρέφουμε σε κάποια προηγούμενη οθόνη να χρησιμοποιούμε τη Μπάρα Πλοήγησης και όχι τα κουμπιά «Πίσω» και «Μπροστά» του φυλλομετρητή ιστού που χρησιμοποιούμε.

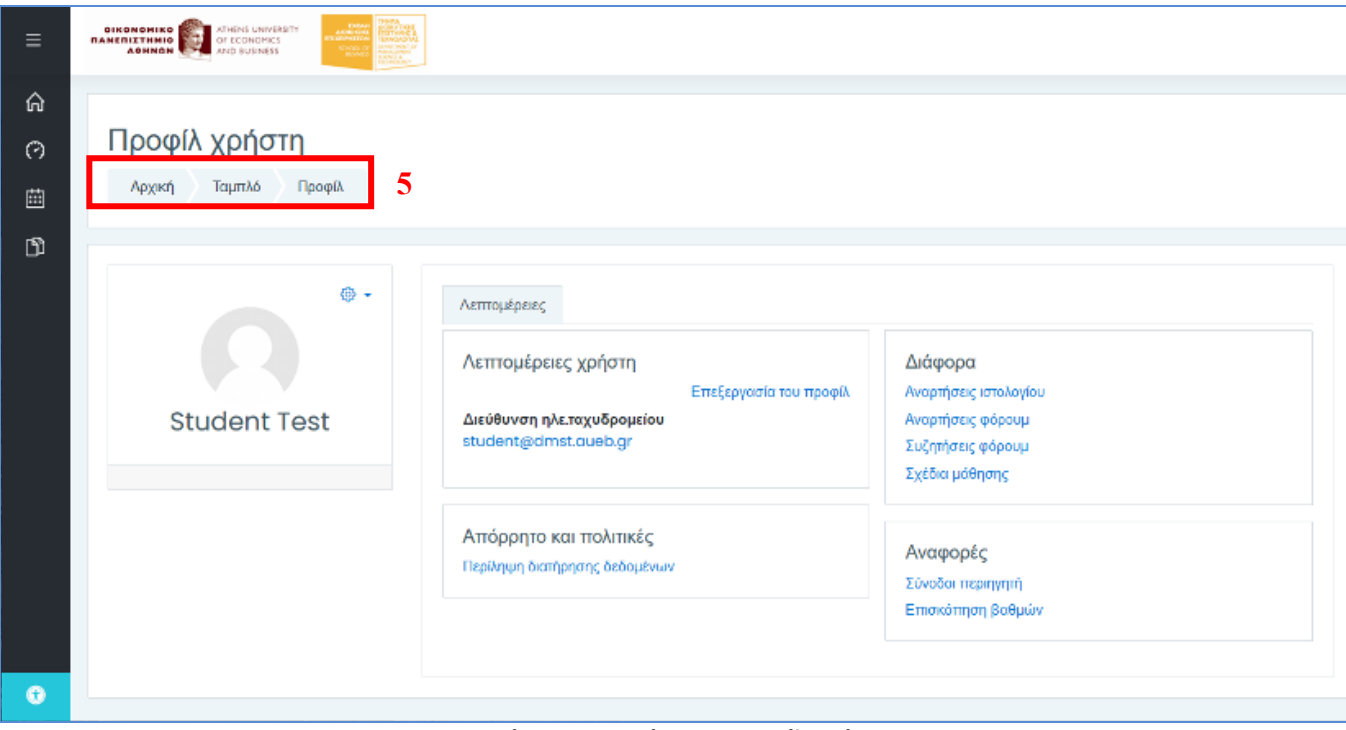

**Εικόνα 4: Επισκόπηση προφίλ χρήστη**

<span id="page-4-0"></span>Επιλέγοντας «Επεξεργασία του Προφίλ» εμφανίζεται η σελίδα μέσω της οποίας ο διδάσκοντας μπορεί να ενημερώσει τα στοιχεία του (Εικόνα 5), όπως εικόνα για το προφίλ, ώρες γραφείου και άλλα στοιχεία επικοινωνίας.

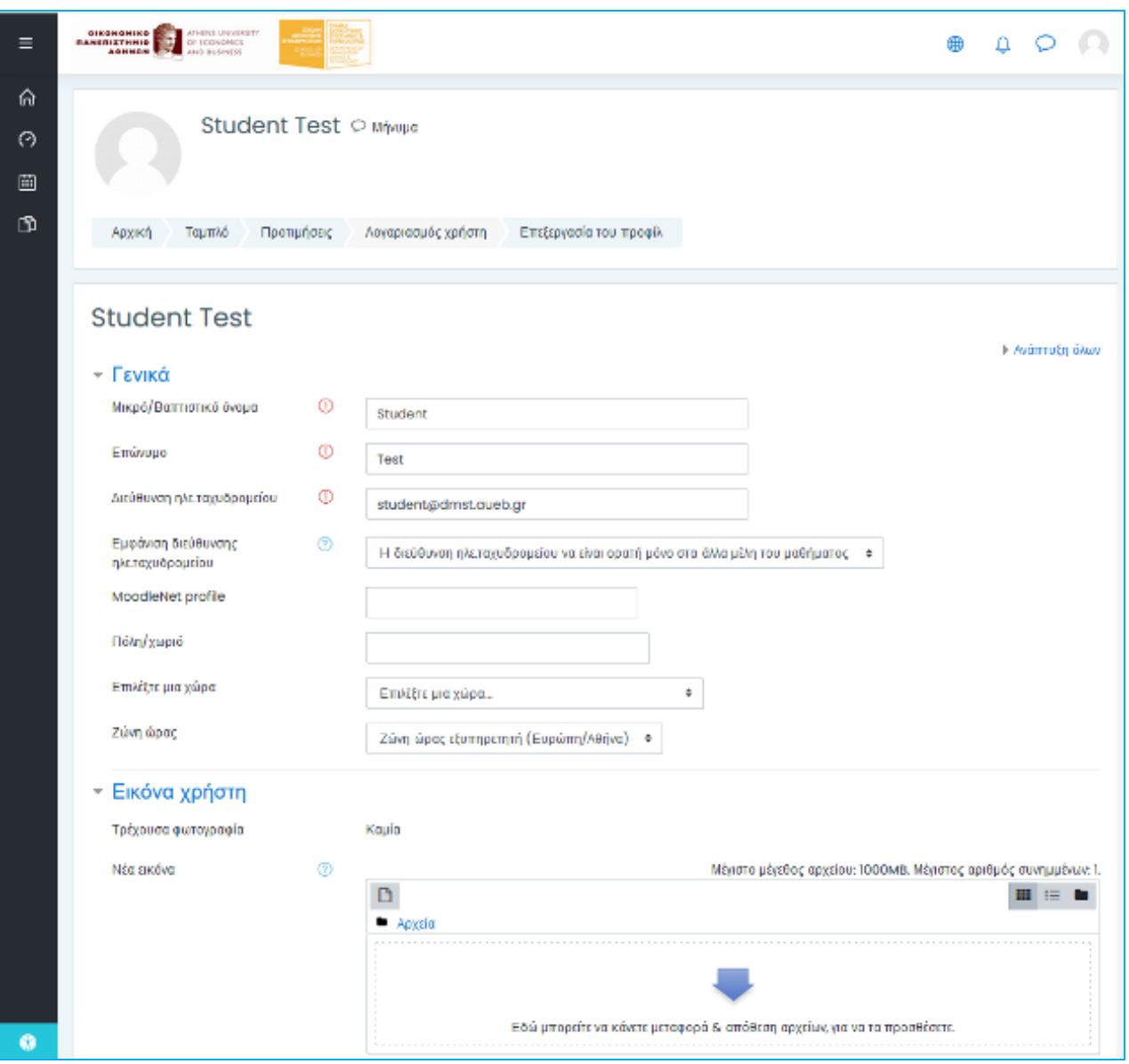

**Εικόνα 5: Διαχείριση Προφίλ Χρήστη**

<span id="page-5-0"></span>Επιπλέον, επιλέγοντας το «Προτιμήσεις» ο χρήστης μπορεί να ρυθμίσει ένα σύνολο από άλλα στοιχεία.

Στο Πεδίο 2 (Εικόνα 3) εμφανίζεται το Ημερολόγιο. Στο ημερολόγιο οι χρήστες τοποθετούν ανακοινώσεις γεγονότων ανάλογα με τα δικαιώματα χρήσης τα οποία έχουν.

Ο διαχειριστής του συστήματος μπορεί να ανακοινώσει γεγονότα τα οποία είναι ορατά σε όλους τους χρήστες και σε όλα τα μαθήματα. Οι διδάσκοντες ανακοινώνουν γεγονότα που είναι ορατά στα μέλη του μαθήματος που διδάσκουν καθώς και σε ομάδες που αυτοί καθορίζουν. Οι φοιτητές τέλος μπορούν να χρησιμοποιήσουν το ημερολόγιο ως μέσο υπενθύμισης των υποχρεώσεων τους ως προς το μάθημα ή άλλων αξιομνημόνευτων γεγονότων.

Τα γεγονότα απεικονίζονται με τέσσερα διαφορετικά χρώματα ώστε να είναι ευδιάκριτη η κατηγορία στην οποία υπάγονται. Οι κατηγορίες αυτές είναι οι εξής: Γεγονότα ιστοτόπου, γεγονότα κατηγορίας, γεγονότα μαθήματος, γεγονότα ομάδας και γεγονότα χρήστη. Για να ενεργοποιήσουμε τη σελίδα του ημερολογίου κάνουμε κλικ στο όνομα του μήνα. Για να προσθέσουμε ένα νέο γεγονός κάνουμε κλικ στο κουμπί «Νέο γεγονός». Από πάνω αριστερά μπορούμε να επιλέξουμε αν θα βλέπουμε γεγονότα του μήνα, ημέρας ή επικείμενα γεγονότα και δίπλα αν θέλουμε να βλέπουμε τα γεγονότα όλων των μαθημάτων ή κάποιου συγκεκριμένου μαθήματος.

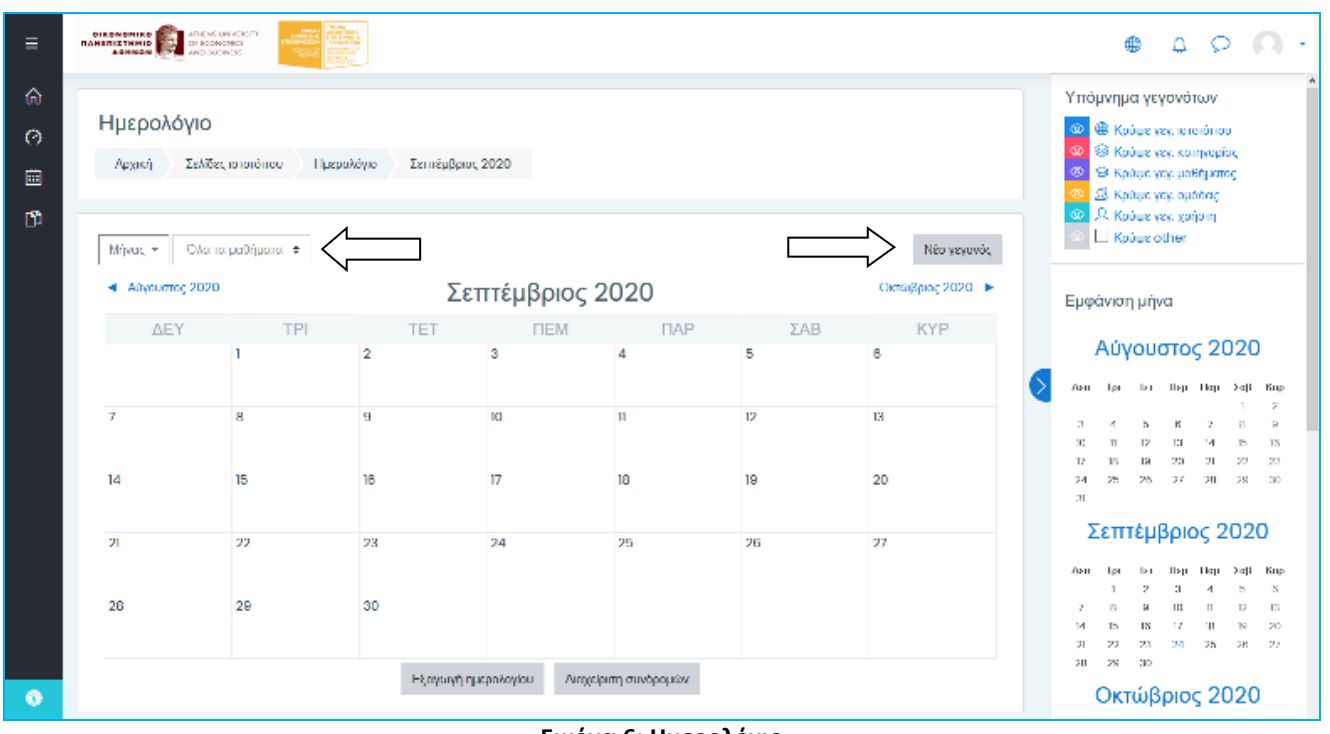

**Εικόνα 6: Ημερολόγιο**

<span id="page-6-0"></span>Αν κάνουμε κλικ στο κουμπί «Νέο γεγονός» εμφανίζεται ένα νέο παράθυρο στο οποίο πληκτρολογούμε τον τίτλο του γεγονότος και ορίζουμε ημερομηνία και ώρα που το γεγονός θα λάβει χώρα και τη διάρκεια του. Όταν ολοκληρώσουμε τις ρυθμίσεις κάνουμε κλικ στο κουμπί «Αποθήκευση». Αν επιθυμούμε να διαγράψουμε ένα προγραμματισμένο γεγονός, τότε από το ημερολόγιο επιλέγουμε τη μέρα που το γεγονός θα λάβει χώρα και στο παράθυρο που εμφανίζεται επιλέγουμε «Διαγραφή». Επίσης έχουμε και τη δυνατότητα να τροποποιήσουμε τις ήδη καταχωρημένες ρυθμίσεις για το συμβάν επιλέγοντας «Επεξεργασία».

| $\equiv$                                      | <b>DIRONDHIKO</b><br>RAHIRITHHID<br>AGNISA    | ATHENS UNIVERSITY<br>DR ROOMCONDER<br>AND GUENESS | Νέο γεγονός |                                                                                                    |                        |    | $\times$ |  | $\oplus$<br>$\Delta$<br>$\circ$<br><b>COL</b>                                                                                                    |  |
|-----------------------------------------------|-----------------------------------------------|---------------------------------------------------|-------------|----------------------------------------------------------------------------------------------------|------------------------|----|----------|--|----------------------------------------------------------------------------------------------------|--|
| $\omega$<br>$\circ$<br>$\Box$<br>$\mathbb{D}$ | Ημερολόγιο<br>Архікп<br>Miyac *               | Σελίδες ιστοτόπου<br>Hus<br>Ολαταιμαθήματα +      |             | ⊙<br>Τίτλος γεγονότος<br>Никроприю<br>$m \div m$<br>Σεπτέμβριος *<br>$20 *$<br>24.7<br>$2020$ $\div$<br>Τύπος του γεγονότος<br>Χρήστης<br>Υπάρχουν αποπούμενα πεδία σε αυτή τη φόρμα που επισημοίνονται με $\oplus$ . |                        |    |          |  | Υπόμνημα γεγονότων<br><sup>60</sup> Φ Κρύψε γεγ, ιστοτόπου<br>© Κούψε γεγ, κατηγορίας<br>ŵ.<br><sup>00</sup> St Kpůwe yev, upěň pomoc<br>El Koduc yay, ouddag<br><b>2.</b> Κρύψε γεγ, χρήσιη<br>Ŵ<br>E. Kpóuz other<br>Εμφάνιση μήνα<br>Αύγουστος 2020 |  |
|                                               | -4 Αθγουστος 2020<br><b>AEY</b><br><b>TPI</b> |                                                   |             | Εμφάνιση περισσότερων                                                                                                    |                        |    |          |  |                                                                                                    |  |
|                                               | $\overline{7}$                                | $\mathbf{B}$                                      | D           | 10 <sub>10</sub>                                                                                                    | $\mathbb{I}$           | 12 | 13       |  | Azu Tpi Ter Rep Rop Zoß Rup                                                                                                    |  |
|                                               |                                               |                                                   |             |                                                                                                    |                        |    |          |  | 15<br>22<br>23<br>2D<br>n                                                                                                    |  |
|                                               | 14                                            | 15                                                | 16          | 17 <sub>12</sub>                                                                                                    | 18                     | 19 | 20       |  | 28<br>29<br>$-30$<br>24<br>25<br>26<br>$27 -$<br>$\overline{\mathbf{a}}$                                                                                                    |  |
|                                               | 21                                            | 22                                                | 23          | 24                                                                                                    | 25                     | 26 | 27       |  | Σεπτέμβριος 2020<br>Aru-<br>Zone<br><b>Kup</b><br><b>TICU</b><br>m<br><b>Dap</b>                                                                                                    |  |
|                                               | 28                                            | 29                                                | 30          |                                                                                                    |                        |    |          |  | 12.<br>13<br>20<br>и<br>26<br>23<br>25<br>$-27$<br>22<br>24                                                                                                    |  |
| $\bullet$                                     |                                               |                                                   |             | Εξαγωγή ημερολογίου                                                                                                    | - Διαχείριση συνδρομών |    |          |  | 28 <sup>2</sup><br>-80<br>$28-$<br>Οκτώβριος 2020                                                                                                    |  |

**Εικόνα 7: Προσθήκη Γεγονότος Ημερολογίου**

<span id="page-6-1"></span>Στο Πεδίο 3 εμφανίζονται τα Δομικά Στοιχεία της πλατφόρμας. Αυτά μεταβάλλονται ανάλογα με την κατάσταση λειτουργίας. Τα πιο τυπικά στοιχεία είναι τα ακόλουθα:

- **Διαχείριση**: Δίνει δικαίωμα διαχείρισης σε πολλές παραμέτρους, όπως Ενεργοποίηση Επεξεργασίας Μαθήματος, Επεξεργασία Προφίλ Χρήστη, Διαχείριση Χρηστών, καθώς και άλλες ρυθμίσεις.

- **Τελευταία Νέα**: Κάθε μάθημα μπορεί να διαθέτει τη δικιά του ομάδα συζήτησης στην οποία ανακοινώνονται ειδήσεις. Τα τελευταία νέα είναι ένα στοιχειό που χρησιμοποιείται για να γίνουν διάφορα γεγονότα αντιληπτά από όλους. Οτιδήποτε ανακοινώνεται τοποθετείται σε μια λίστα στο συγκεκριμένο στοιχείο.
- **Μηνύματα**: Εμφανίζονται μηνύματα επαφών/χρηστών, πρόσφατων συζητήσεων και ειδοποιήσεων.
- **Επικείμενα Γεγονότα**: Απεικονίζονται τα επερχόμενα γεγονότα του Ημερολογίου.
- **Αναζήτηση**: Επιτρέπει στους χρήστες να αναζητήσουν λέξεις ή φράσεις.

Τέλος, o χρήστης επιλέγοντας από την αρχική οθόνη το μάθημα που τον ενδιαφέρει, έχει την δυνατότητα να επιλέξει την λειτουργία «Αυτό-εγγραφή (Μαθητής)» και να εγγραφεί στο μάθημα. (Εικόνα 8).

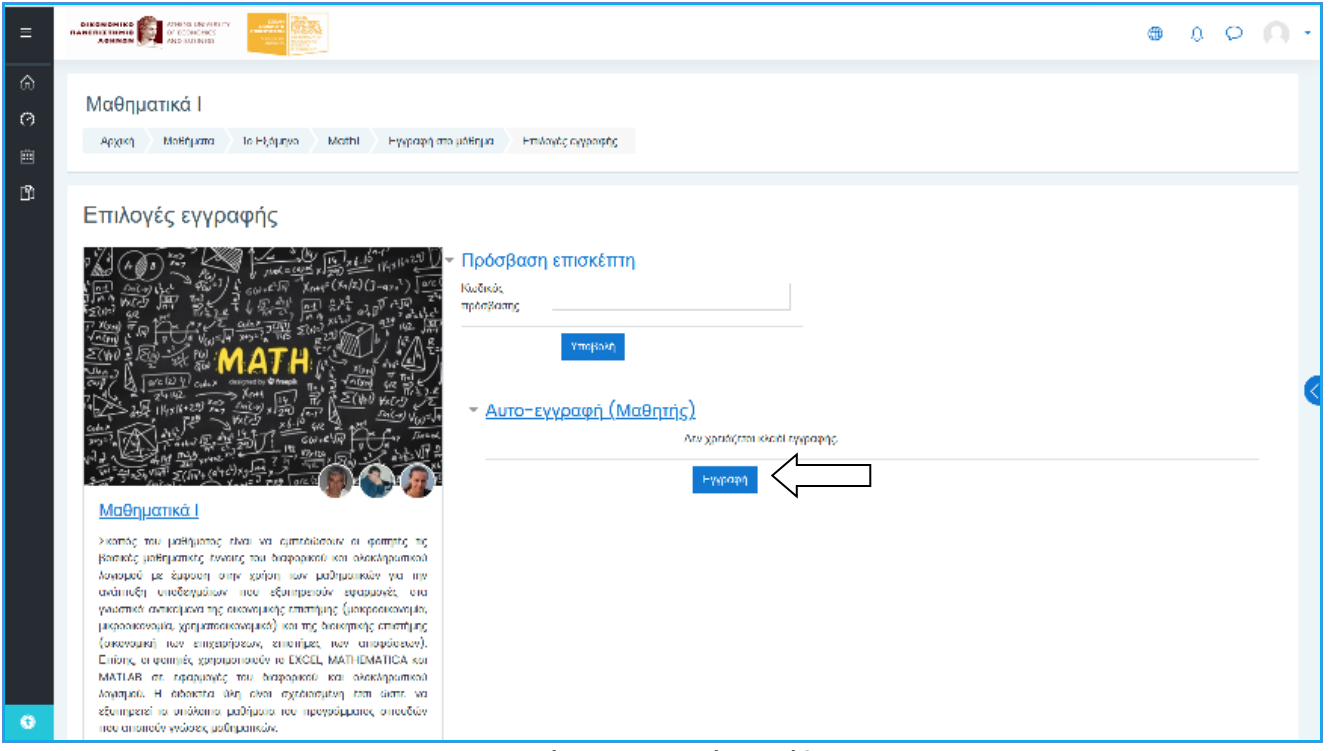

#### **Εικόνα 8: Εγγραφή σε Μάθημα**

## <span id="page-7-1"></span><span id="page-7-0"></span>**Επεξεργασία Μαθήματος**

Αφού πραγματοποιήσουμε την εγγραφή στο μάθημά μας, θα πρέπει να επεξεργαστούμε τα στοιχεία του. Για να γίνει αυτό θα πρέπει να προηγηθεί mail στο [dmst-elab@aueb.gr](mailto:dmst-elab@aueb.gr) όπου θα ζητείται η ανάθεση διδασκαλίας στο μάθημα. Αυτό γίνεται μία φορά και όποτε πραγματοποιείται ανάληψη καινούργιου μαθήματος. Στη συνέχεια, η επεξεργασία του μαθήματος υλοποιείται στην επιλογή «Επεξεργασία Ρυθμίσεων» του δομικού στοιχείου «Διαχείριση». Τα στοιχεία που μπορούμε να ρυθμίσουμε αφορούν, μεταξύ άλλων, την περιγραφή του, την μορφή που θα εμφανίζεται, παραμέτρους εμφάνισης, πρόσβαση επισκεπτών, λειτουργία ομάδων χρηστών, κ.α.

Ειδικά για την μορφή που θα εμφανίζεται το μάθημα (μορφότυπος), αυτή θα πρέπει να καθορίζεται ανάλογα με τις ανάγκες και τους στόχους του. Οι επιλογές είναι: Μορφότυπος με μία δραστηριότητα, Κοινωνικός, Θεματικός και Εβδομαδιαίος. Ο προεπιλεγμένος μορφότυπος είναι ο Θεματικός.

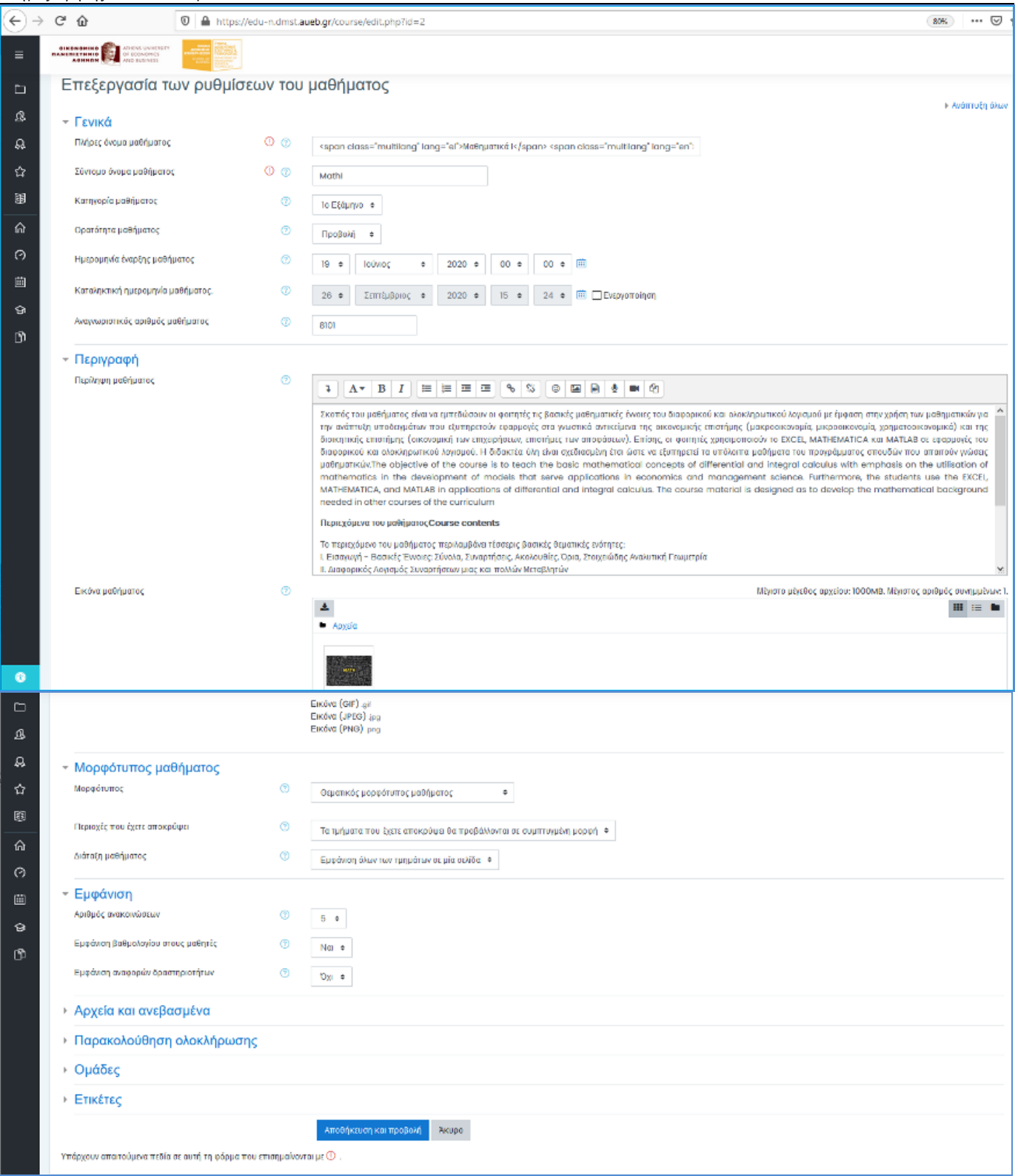

**Εικόνα 9: Επεξεργασία Ρυθμίσεων Μαθήματος**

<span id="page-8-0"></span>Επιπροσθέτως, στα μαθήματα έχει ενεργοποιηθεί η επιλογή «Πρόσβαση επισκέπτη» με κωδικό, εκτός αν κάποιοι από τους διδάσκοντες επιθυμούν το αντίθετο.

Μία ακόμα χρήσιμη πληροφορία είναι να μπορεί ο διδάσκοντας ποιοι είναι οι συμμετέχοντες στο μάθημα. Αυτό επιτυγχάνεται αν από την δεξιά μπάρα επιλέξουμε το «Συμμετέχοντες (Participants)» (Εικόνα 10). Εκεί, εμφανίζονται τα ονόματα και οι φωτογραφίες των εγγεγραμμένων στο μάθημα χρηστών. Τα περιεχόμενα του στοιχείου ανανεώνονται συνεχώς, έτσι ώστε να έχουμε μια σωστή εικόνα των εγγεγραμμένων χρηστών.

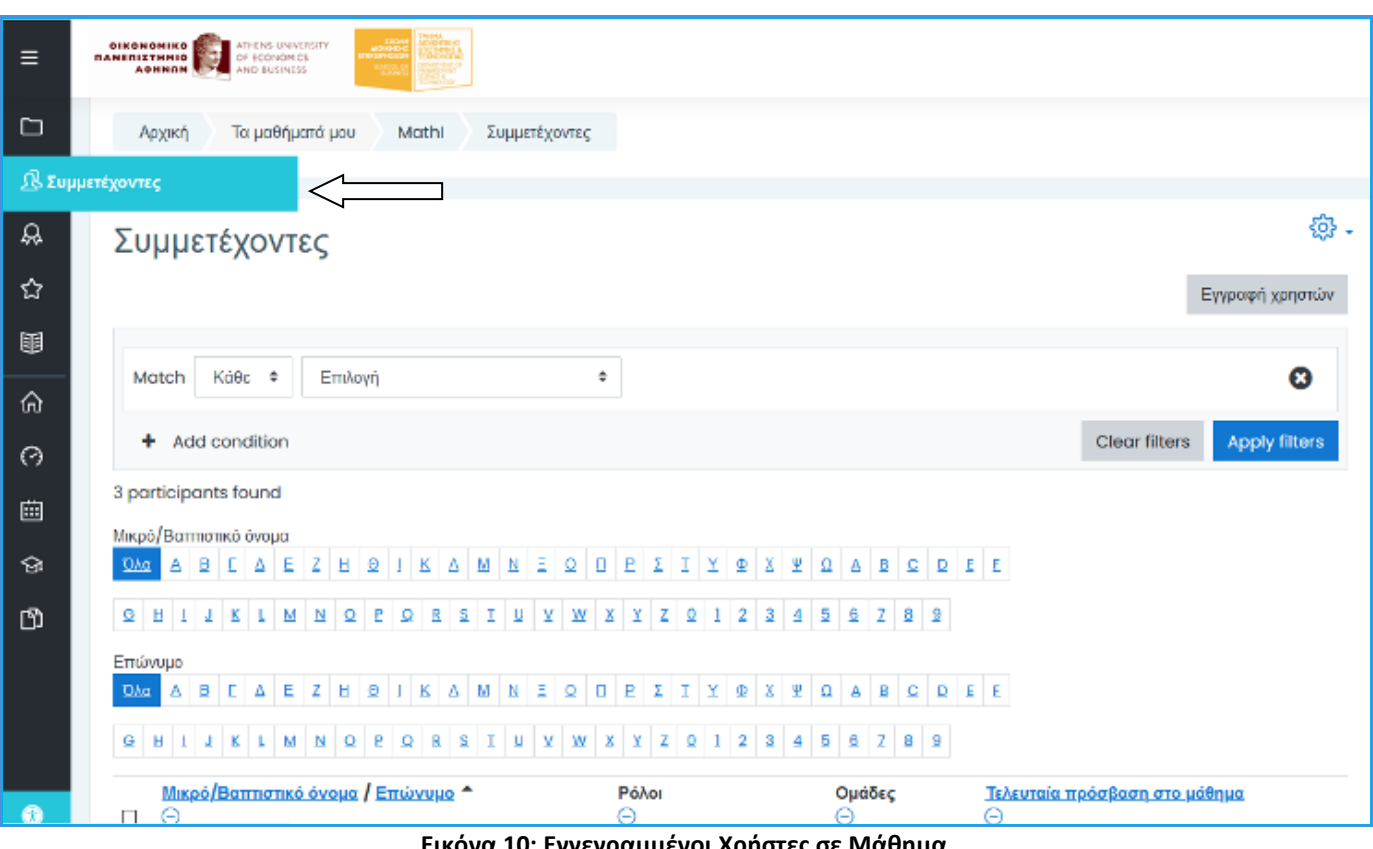

**Εικόνα 10: Εγγεγραμμένοι Χρήστες σε Μάθημα**

<span id="page-9-0"></span>Επιλέγοντας το μάθημά μας, εμφανίζεται η επισκόπησή του. Στην Εικόνα 11 βλέπουμε πως θα είναι αυτή σε Θεματικό μορφότυπο. Για να επεξεργαστούμε το μάθημα επιλέγουμε την λειτουργία «Ενεργοποίηση Επεξεργασίας» από το κουπί πάνω δεξιά.

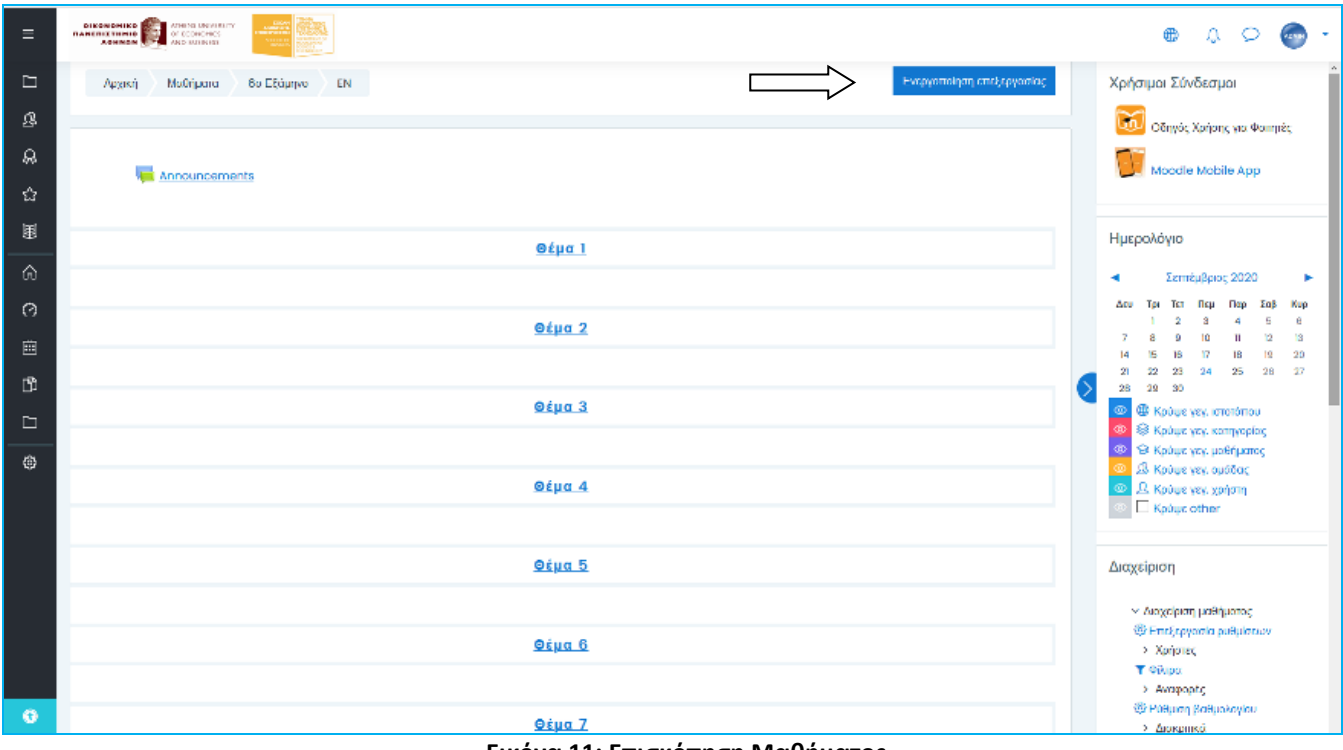

**Εικόνα 11: Επισκόπηση Μαθήματος**

<span id="page-9-1"></span>Τότε δίπλα από τον κάθε πόρο ή δραστηριότητα στην «Επεξεργασία» ενεργοποιούνται πολλές πρόσθετες δυνατότητες που μας επιτρέπουν να προσθέσουμε και να επεξεργαστούμε το περιεχόμενό μας (Εικόνα 12):

- Επεξεργασία ρυθμίσεων
- Μετακίνηση δεξιά
- Απόκρυψη
- Διπλότυπο
- Ανάθεση ρόλων
- Διαγραφή

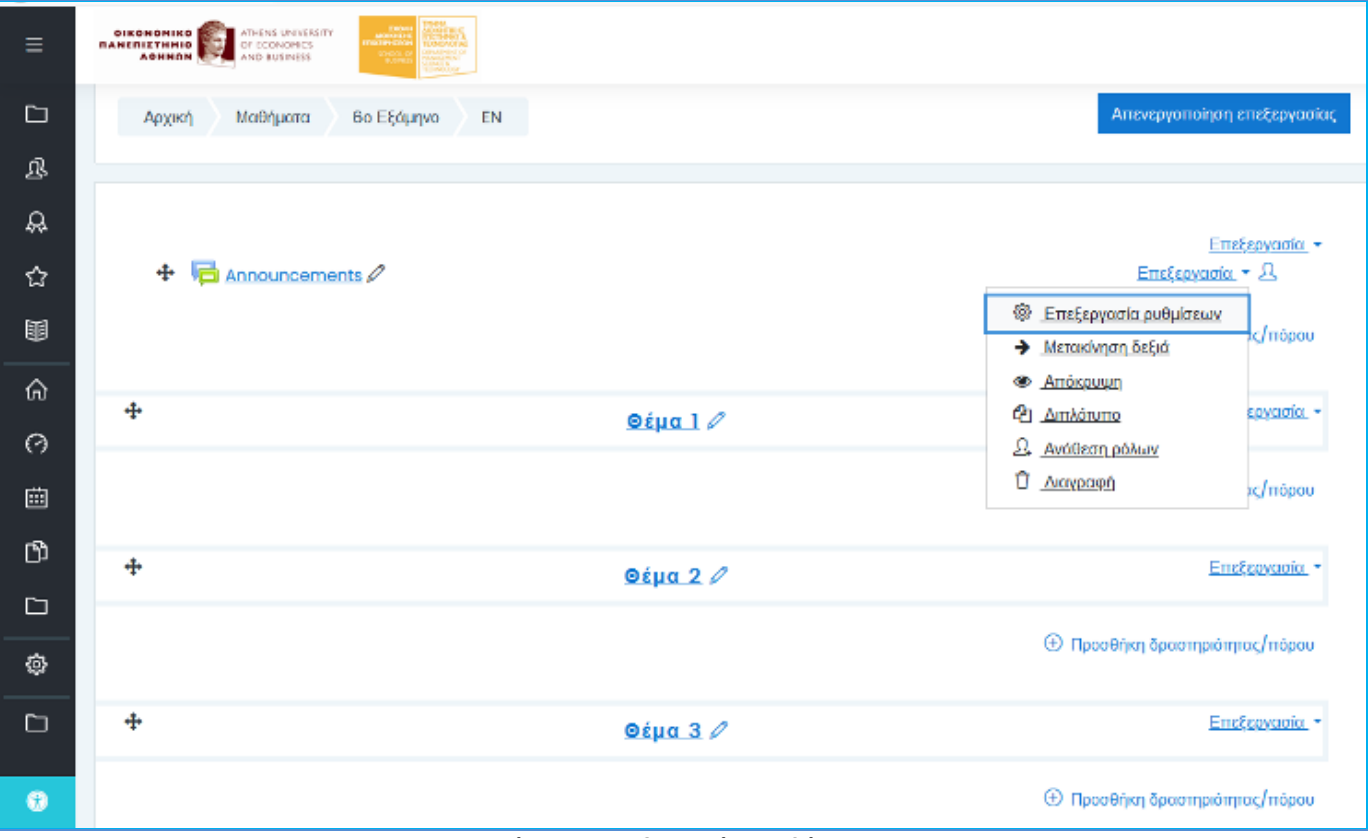

**Εικόνα 12: Επεξεργασία Μαθήματος**

<span id="page-10-0"></span>Το πλήθος και το είδος αυτών των εικονιδίων ποικίλλει ανάλογα με την δραστηριότητα ή των πόρο που θα προσθέσουμε.

Δίπλα από κάθε Θέμα εμφανίζεται η επιλογή «Επεξεργασία», από όπου, όπως βλέπουμε στην Εικόνα 13, μπορούμε να επιλέξουμε να την τροποποιήσουμε (edit topic), να την φωτο-επισημάνουμε (highlight), να την αποκρύψουμε (hide topic) από τους φοιτητές ή και να την διαγράψουμε (delete topic).

<span id="page-10-1"></span>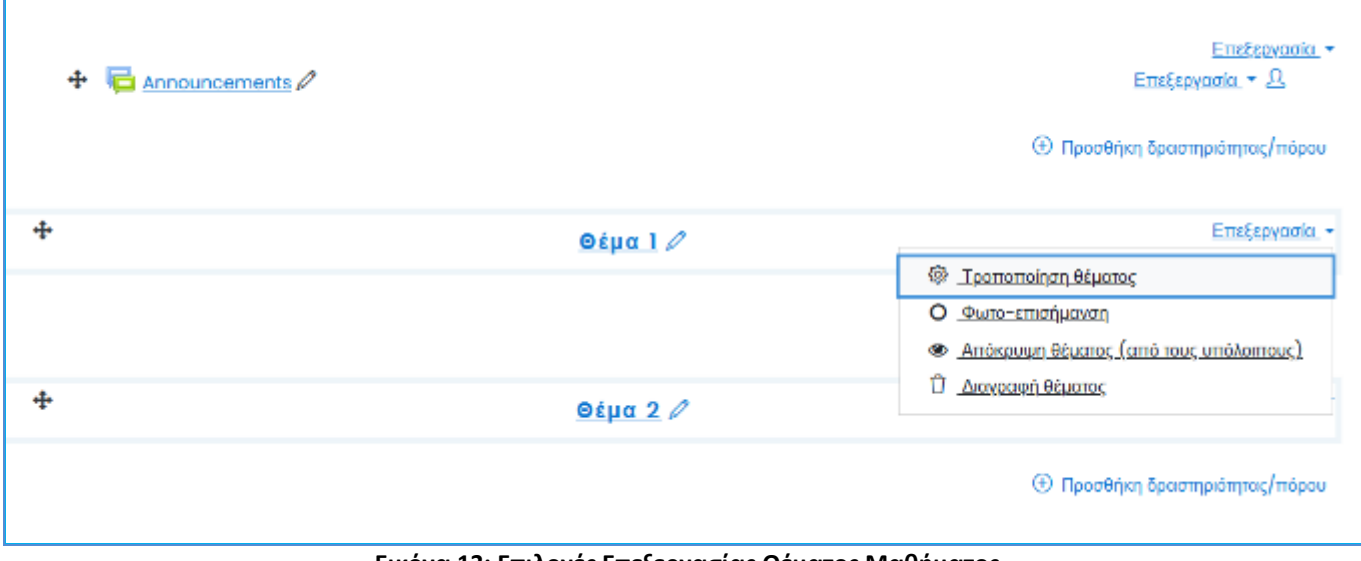

Εάν έχουμε επιλέξει την τροποποίηση θέματος εμφανίζεται η οθόνη της εικόνας 14, από όπου μπορούμε να μπορούμε να δώσουμε όνομα (αφού τικάρουμε την επιλογή «Προσαρμογή») στην ενότητα του μαθήματος ή να γράψουμε και κάποια περίληψη για την ενότητα που επεξεργαζόμαστε.

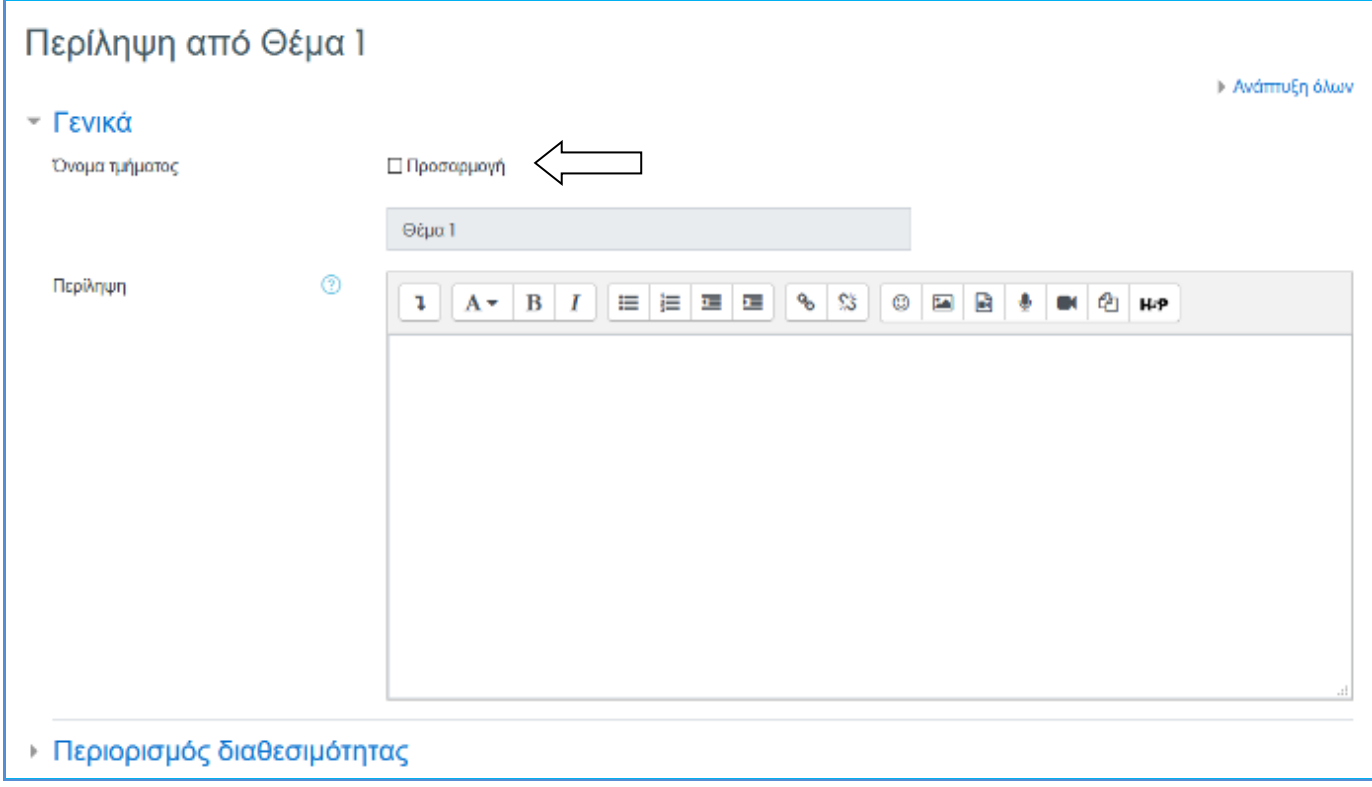

**Εικόνα 14: Τροποποίηση Θέματος Μαθήματος**

<span id="page-11-0"></span>Οι πιο ενδιαφέρουσες όμως δυνατότητες ξετυλίγονται επιλέγοντας την λειτουργία «Προσθήκη δραστηριότητας ή πόρου». Τότε εμφανίζεται το αντίστοιχο μενού που φαίνεται στην Εικόνα 15.

| ×<br>Προσθήκη δραστηριότητας ή πόρου                                                  |                                          |                                                               |                                                                                   |                                                              |                                           |  |  |  |  |  |  |  |
|---------------------------------------------------------------------------------------|------------------------------------------|---------------------------------------------------------------|-----------------------------------------------------------------------------------|--------------------------------------------------------------|-------------------------------------------|--|--|--|--|--|--|--|
| Αναζήτηση                                                                             |                                          |                                                               |                                                                                   |                                                              |                                           |  |  |  |  |  |  |  |
| Όλα                                                                                   | Δραστηριότητες<br>Πόροι                  |                                                               |                                                                                   |                                                              |                                           |  |  |  |  |  |  |  |
| H-P<br>H <sub>5</sub> P<br>☆<br>$\ddot{\mathbf{0}}$                                   | <b>D</b><br>Turnitin<br>Assignmen<br>☆ ◎ | $\left(\mathbb{Z}\right)$<br>Wiki<br>$\ddot{\mathbf{0}}$<br>☆ | $\begin{pmatrix} 1 \\ 0 \\ 0 \end{pmatrix}$<br>Έρευνα<br>$\ddot{\mathbf{0}}$<br>☆ | $\mathbb{B}$<br>Ανάθεση<br>εργασίας<br>$\mathbf \Omega$<br>✿ | Ġ<br>Ανατροφοδότη<br>ση<br>$\bullet$<br>☆ |  |  |  |  |  |  |  |
| $\left( \begin{matrix} \blacksquare \end{matrix} \right)$<br>Αρχείο<br>☆<br>$\bullet$ | 目<br>Βάση<br>δεδομένων<br>☆ ◎            | A)<br>Βιβλίο<br>$\ddot{\mathbf{0}}$<br>☆                      | $\bigcup_{\mathcal{P}}$<br>Γλωσσάριο<br>$\bullet$<br>☆                            | Διδασκαλία<br>$\mathbf{G}$<br>☆                              | Διεύθυνση URL<br>☆<br>$\bullet$           |  |  |  |  |  |  |  |
| Εξωτερικό<br>εργαλείο<br>☆ 0                                                          | Επιλογή<br>☆ 0                           | கூ<br>Επιλογή<br>ομάδας<br>☆ ◎                                | Εργαστήριο<br>$\ddot{\mathbf{0}}$<br>☆                                            | $\stackrel{\circ}{\cdot} =$<br>Κουίζ<br>☆ 0                  | Πακέτο<br><b>SCORM</b><br>☆ ◎             |  |  |  |  |  |  |  |
| Πακέτο<br>περιεχομένο<br>$\bullet$<br>☆                                               | Σελίδα<br>$\mathbf G$<br>✿               | ∽<br>Συνομιλία<br>$\mathbf G$<br>✿                            | ্<br>Ταμπέλα<br>$\mathbf 0$<br>☆                                                  | Φάκελος<br>$\mathbf \theta$<br>☆                             | ඎ<br>Φόρουμ<br>$\bullet$<br>☆             |  |  |  |  |  |  |  |

<span id="page-11-1"></span>**Εικόνα 15: Προσθήκη Δραστηριότητας ή Πόρου**

Οι διαθέσιμες Δραστηριότητες που μπορούμε να προσθέσουμε είναι: H5P, Turnitin Assignment 2, Wiki, Έρευνα, Ανάθεση Εργασίας, Ανατροφοδότηση, Αρχείο, Βάση Δεδομένων, Γλωσσάριο, Διδασκαλία, Εξωτερικό εργαλείο, Επιλογή, Επιλογή ομάδας, Εργαστήριο, Κουίζ, Πακέτο SCORM, Συνομιλία και Φόρουμ. Οι πιθανοί διαθέσιμοι Πόροι είναι: Αρχείο, Βιβλίο, Διεύθυνση URL, Πακέτο περιεχομένου IMS, Σελίδα, Ταμπέλα και Φάκελος.

#### <span id="page-12-0"></span>*Ανάθεση Εργασίας*

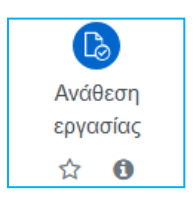

Η συγκεκριμένη δραστηριότητα δίνει τη δυνατότητα στον διδάσκοντα να κάνει ανάθεση εργασιών στους φοιτητές. Οι συνηθισμένες εργασίες περιλαμβάνουν δοκίμια, εκθέσεις, παρουσιάσεις, κλπ. Επίσης, ο/η διδάσκων/ουσα μπορεί να ορίσει το μέγιστο μέγεθος του αρχείου, την ημερομηνία παράδοσης της εργασίας, εάν επιτρέπεται η υποβολή εκ νέου αλλά και την κλίμακα βαθμολόγησης. Οι φοιτητές έχουν την δυνατότητα να κάνουν προεπισκόπηση της εργασία τους πριν την υποβάλλουν σύστημα. Επίσης, μπορούν

να αξιολογήσουν την ιδία τους την εργασία βάσει κάποιον κριτηρίων που έχει ορίσει ο ο/η διδάσκων/ουσα. Περισσότερα μπορείτε να διαβάσετε στο: [https://docs.moodle.org/311/en/Assignment\\_activity.](https://docs.moodle.org/311/en/Assignment_activity)

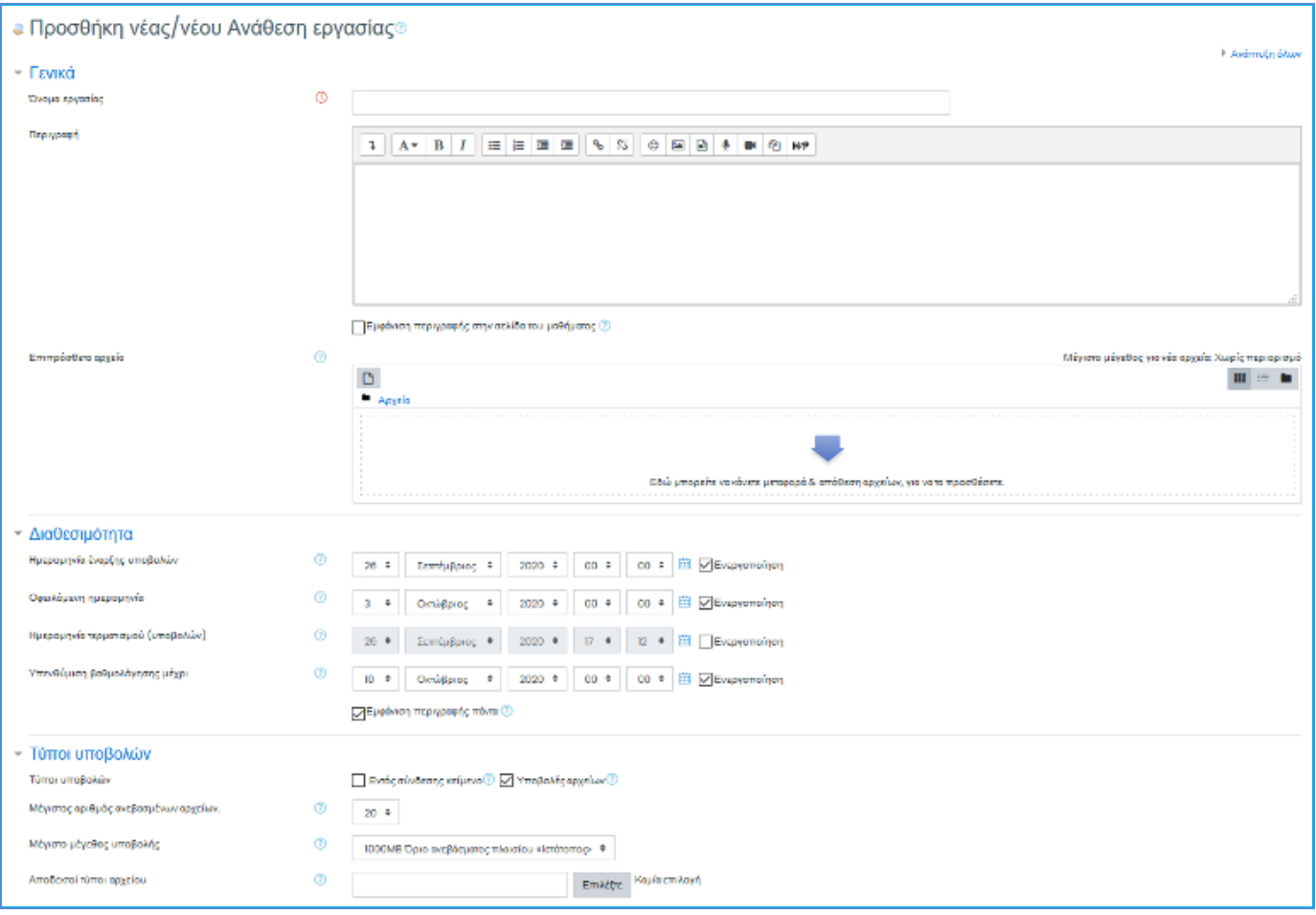

**Εικόνα 16: Ανάθεση Εργασίας στους Φοιτητές**

#### <span id="page-12-1"></span>**Χρήση Turnitin plagiarism μέσα σε μία εργασία (assignment)**

Παρέχεται επιπλέον και η δυνατότητα ελέγχου της εργασίας που θα παραδώσουν οι φοιτητές μέσω του εργαλείου Turnitin. Εφόσον επιθυμεί κάτι τέτοιο ο διδάσκοντας, πρέπει στην ενότητα **[Turnitin plagiarism plugin](https://edu-xt.dmst.aueb.gr/course/modedit.php?add=assign&type=&course=2§ion=0&return=0&sr=0)  [settings](https://edu-xt.dmst.aueb.gr/course/modedit.php?add=assign&type=&course=2§ion=0&return=0&sr=0)** αρχικά να ενεργοποιήσει το **Enable Turnitin**, επιλέγοντας **Ναι (YES)**.

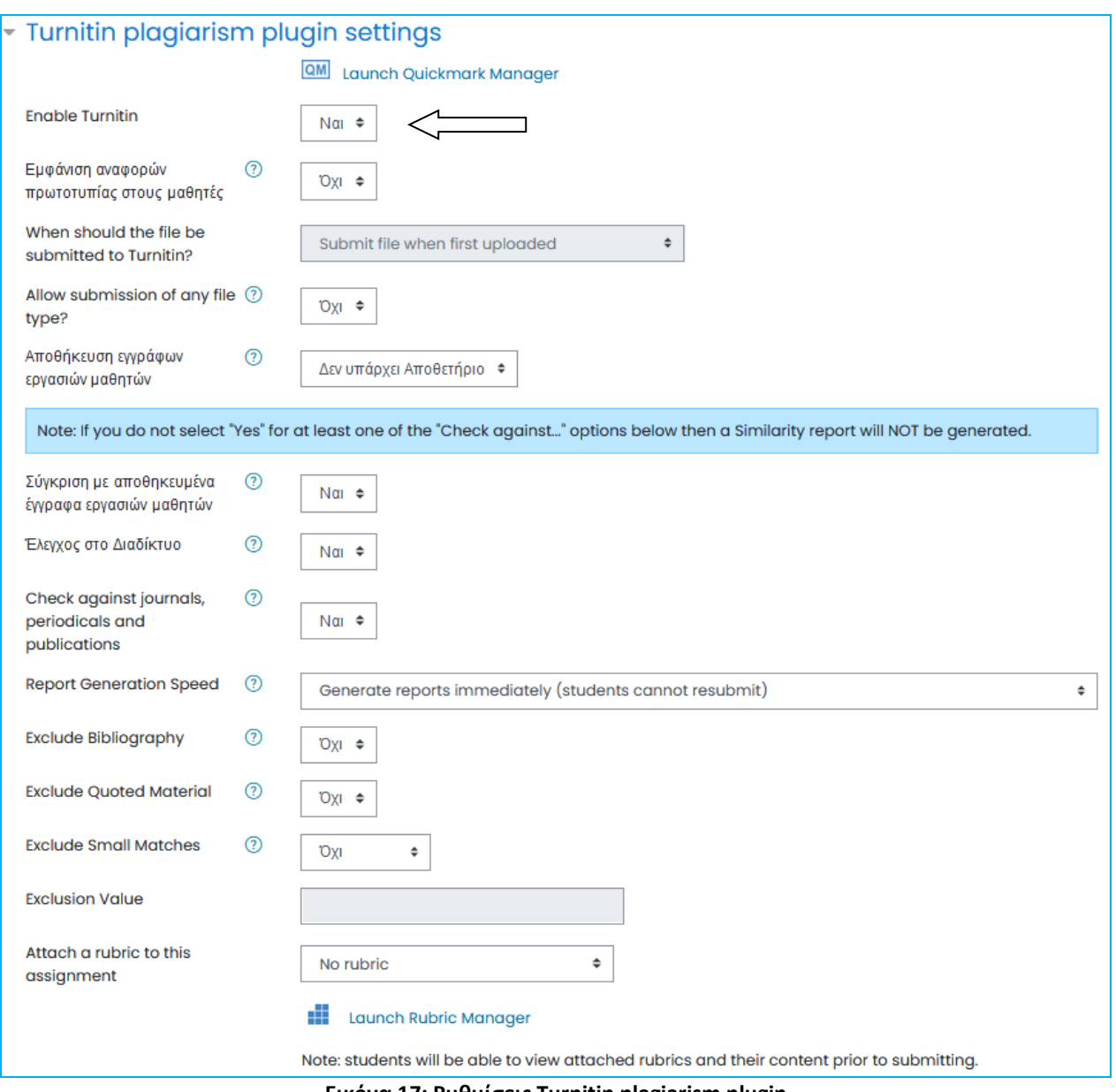

**Εικόνα 17: Ρυθμίσεις Turnitin plagiarism plugin**

- <span id="page-13-0"></span>➢ Στο πεδίο **Εμφάνιση αναφορών πρωτοτυπίας στους μαθητές** (**Display Similarity Reports to Students**) η προεπιλεγμένη ρύθμιση είναι Όχι (No), ώστε να μην επιτρέπεται στους φοιτητές να δουν την Αναφορά Ελέγχου Ομοιότητας της εργασίας τους.
- ➢ Στο πεδίο **Allow submission of any file type?** η προεπιλεγμένη ρύθμιση είναι Όχι (Νο), ώστε να επιτρέπεται η υποβολή εργασίας σε αρχείο που ο μορφότυπός του υποστηρίζεται από την εφαρμογή Turnitin, δηλαδή Microsoft Word, PowerPoint, WordPerfect, PostScript, PDF, HTML, RTF, OpenOffice (ODT), Hangul (HWP), Έγγραφα Google. Σε περίπτωση που επιλέξετε Ναι (Yes), ώστε να επιτρέψετε και άλλους μορφότυπους αρχείων, δεν είναι βέβαιο ότι η εφαρμογή Turnitin θα δημιουργήσει την αναφορά (originality report).
- ➢ **Αποθήκευση εγγραφών μαθητών (Store Student Papers):** Ενεργοποιείστε τη δυνατότητα αποθήκευσης των υποβληθέντων εργασιών στη Βάση της εφαρμογής Turnitin (Standard Repository) ή όχι (No Repository). Η προεπιλεγμένη ρύθμιση είναι **No Repository**.

#### Προσοχή σε τουλάχιστον ένα από τα τρία ακόλουθα πρέπει να επιλέξετε ΝΑΙ

- ➢ **Σύγκριση με αποθηκευμένα έγγραφα εργασιών μαθητών** (**Check against stored student papers):**  Επιλέξτε αν ο έλεγχος της εργασίας θα γίνει σε σύγκριση με τις αποθηκευμένες στη Βάση του Turnitin εργασίες ή όχι. Η προεπιλεγμένη ρύθμιση είναι Όχι.
- ➢ **Έλεγχος στο Διαδίκτυο (Check against internet):** Επιλέξτε αν ο έλεγχος της εργασίας θα γίνει σε σχέση με πηγές του διαδικτύου ή όχι. Η προεπιλεγμένη ρύθμιση είναι Όχι.
- ➢ **Έλεγχος στα χρονικά, περιοδικά και εκδόσεις** (**Check against journals, periodicals and publications):**  Επιλέξτε αν ο έλεγχος της εργασίας θα γίνει σε σύγκριση με περιεχόμενο εκδοτών με τους οποίους συνεργάζεται η Turnitin, αλλά δεν είναι ελεύθερα προσβάσιμο στο διαδίκτυο, ή όχι. Η προεπιλεγμένη ρύθμιση είναι Όχι.
- ➢ **Report Generation Speed:** Μέσω της λίστας επιλογών **Report Generation Speed**, επιλέξτε μία από τις ακόλουθες ρυθμίσεις:
	- o **Generate reports immediately (students cannot resubmit):** με την επιλογή αυτή η αναφορά δημιουργείται αμέσως μετά την υποβολή της εργασίας από τον φοιτητή, ο οποίος δεν έχει δικαίωμα επανα-υποβολής της, παρά μόνο αν διαγράψετε την πρώτη υποβολή.
	- o **Generate reports immediately (resubmissions are allowed until due date):** με την επιλογή αυτή η αναφορά δημιουργείται αμέσως μετά την υποβολή της εργασίας από τον φοιτητή, ο οποίος έχει δικαίωμα επανα-υποβολής της, όσες φορές επιθυμεί. Για κάθε επανα-υποβολή δημιουργείται νέα αναφορά με καθυστέρηση 24 ωρών από την πρώτη προσπάθεια. Ωστόσο, μόνο η τελευταία υποβολή είναι διαθέσιμη τόσο στον εκπαιδευτή, όσο και στον φοιτητή. Οι προηγούμενες εκδόσεις καταργούνται.
	- o **Generate reports on due date (resubmissions are allowed until due date):** με την επιλογή αυτή η αναφορά δημιουργείται μόνο κατά την καταληκτική προθεσμία υποβολής της εργασίας. Μέχρι την καταληκτική προθεσμία ο φοιτητής έχει δικαίωμα επανα-υποβολής της εργασίας όσες φορές επιθυμεί.

Η προεπιλεγμένη ρύθμιση είναι **Generate reports immediately (students cannot resubmit)**.

- ➢ **Exclude Bibliography:** Επιλέξτε αν θα εξαιρέσετε από τον έλεγχο το κείμενο της εργασίας που περιλαμβάνεται στη βιβλιογραφία (bibliography), τα αναφερόμενα έργα (works cited) και τα τμήματα αναφορών (references sections). Η προεπιλεγμένη ρύθμιση είναι Όχι.
- ➢ **Exclude Quoted Material:** Επιλέξτε αν θα εξαιρέσετε από τον έλεγχο κείμενα της εργασίας που βρίσκονται εντός εισαγωγικών. Η προεπιλεγμένη ρύθμιση είναι Όχι.
- ➢ **Exclude Small Matches:** Επιλέξτε αν θα εξαιρέσετε από τον έλεγχο ομοιότητες που δεν έχουν επαρκές μήκος, προσδιορίζοντάς το ή όχι σε πλήθος λέξεων ή ποσοστό της εργασίας (Exclusion Value)
- ➢ **Attach a rubric to this assignment**: πρόκειται για προχωρημένους τύπους βαθμολόγησης που χρησιμοποιούνται για αξιολόγηση βάσει κριτηρίων και σχεδιάζονται ανάλογα με το επίπεδο επίτευξης των κριτηρίων αυτών.

#### <span id="page-15-0"></span>*Ανάθεση Ομαδικής Εργασίας*

Δυνατότητα της Ανάθεσης Εργασίας αποτελεί η ομαδική εργασία, πέραν της ατομικής. Σε αυτή την περίπτωση ο διδάσκων θα πρέπει προηγουμένως να δημιουργήσει ομάδες. Αυτό πραγματοποιείται επιλέγοντας: Διαχείριση→Διαχείριση Μαθήματος→Χρήστες→Ομάδες

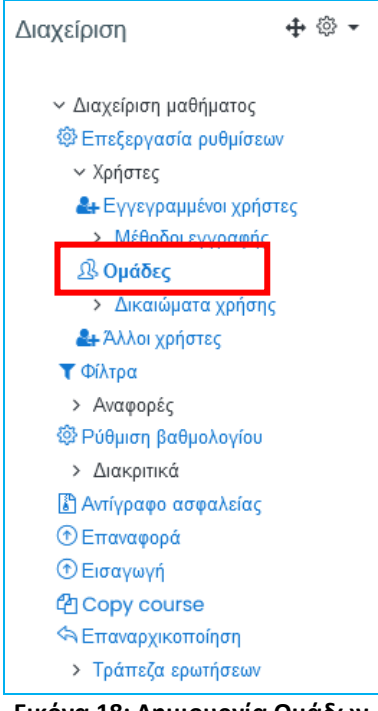

**Εικόνα 18: Δημιουργία Ομάδων**

<span id="page-15-1"></span>Στη συνέχεια ο διδάσκων έχει 3 επιλογές για τη δημιουργία ομάδων (όπως φαίνεται στην παρακάτω Εικόνα):

- Χειροκίνητη («Δημιουργία ομάδος»)
- Αυτόματη («Αυτόματη δημιουργία ομάδων»)
- Εισαγωγή από αρχείο έτοιμων ομάδων («Εισαγωγή ομάδων»)

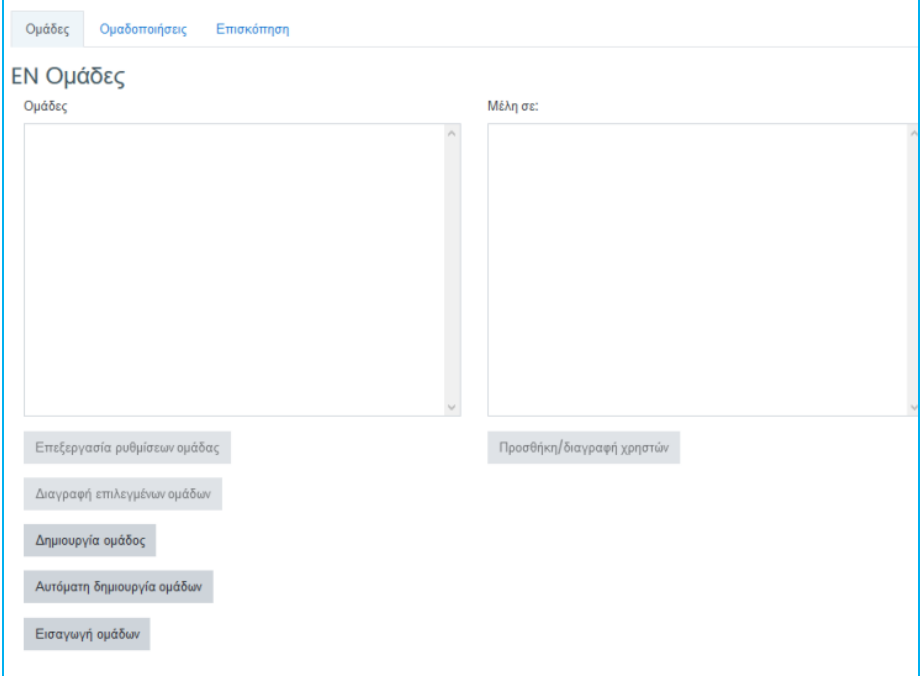

<span id="page-15-2"></span>**Εικόνα 19: Δυνατότητες Δημιουργίας Ομάδων**

Παρόλα αυτά, η πιο συνήθης δημιουργία ομάδων είναι αυτή όπου οι ίδιοι οι φοιτητές δηλώνουν ομάδες και μέλη. Σε αυτή την περίπτωση θα πρέπει ο διδάσκων να επιλέξει την «Αυτόματη δημιουργία ομάδων» και στη συνέχεια να πραγματοποιήσει τις ρυθμίσεις που εμφανίζονται στην επόμενη Εικόνα.

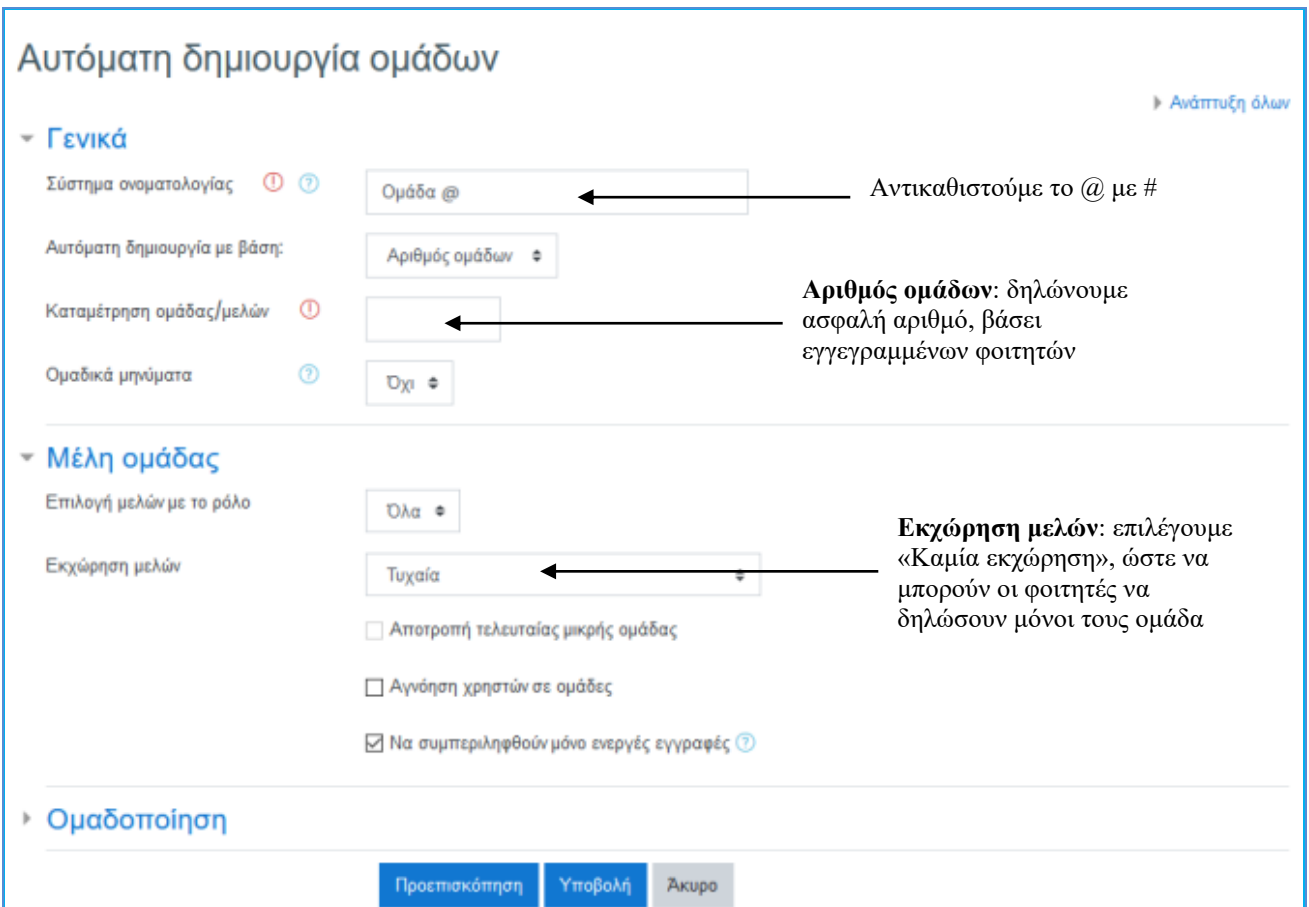

**Εικόνα 20: Αυτόματη Δημιουργία Ομάδων**

<span id="page-16-0"></span>Η επιλογή «Αποτροπή τελευταίας μικρής ομάδας» οδηγεί σε μία τελευταία ομάδα περισσότερων μελών έτσι ώστε να μην καταλήξει ολιγομελής η τελευταία (από τα εναπομείναντα μέλη).

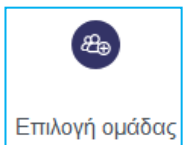

Στη συνέχεια ο διδάσκων θα πρέπει να προσθέσει μια καινούργια δραστηριότητα, την «Επιλογή Ομάδας (Group Choice)». [https://docs.moodle.org/311/en/Group\\_choice\\_quick\\_guide](https://docs.moodle.org/311/en/Group_choice_quick_guide)

Προτείνεται να επιλεχτούν τα επόμενα για την δημιουργία ομάδων:

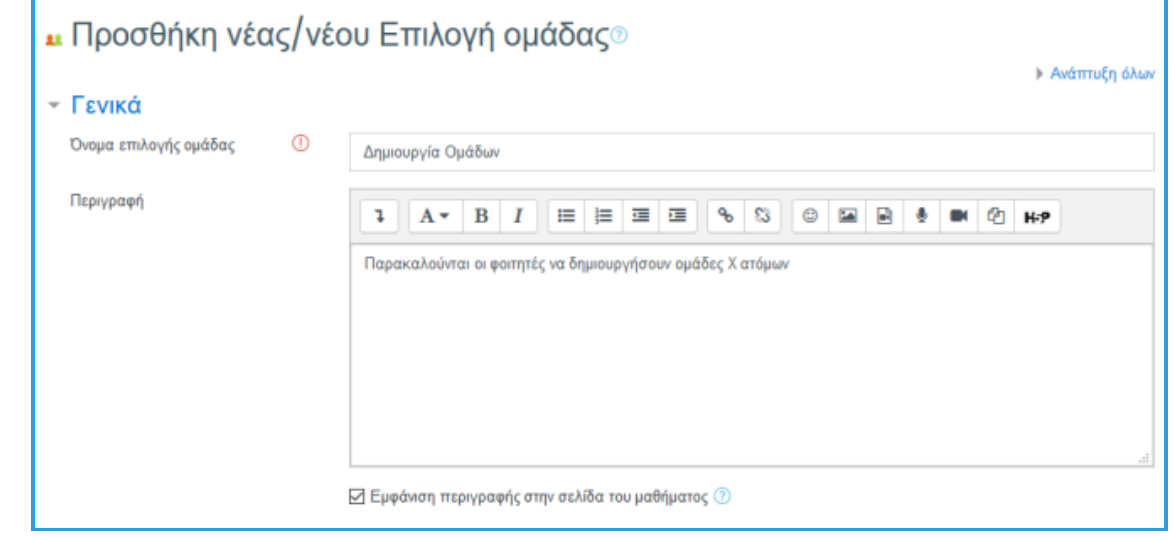

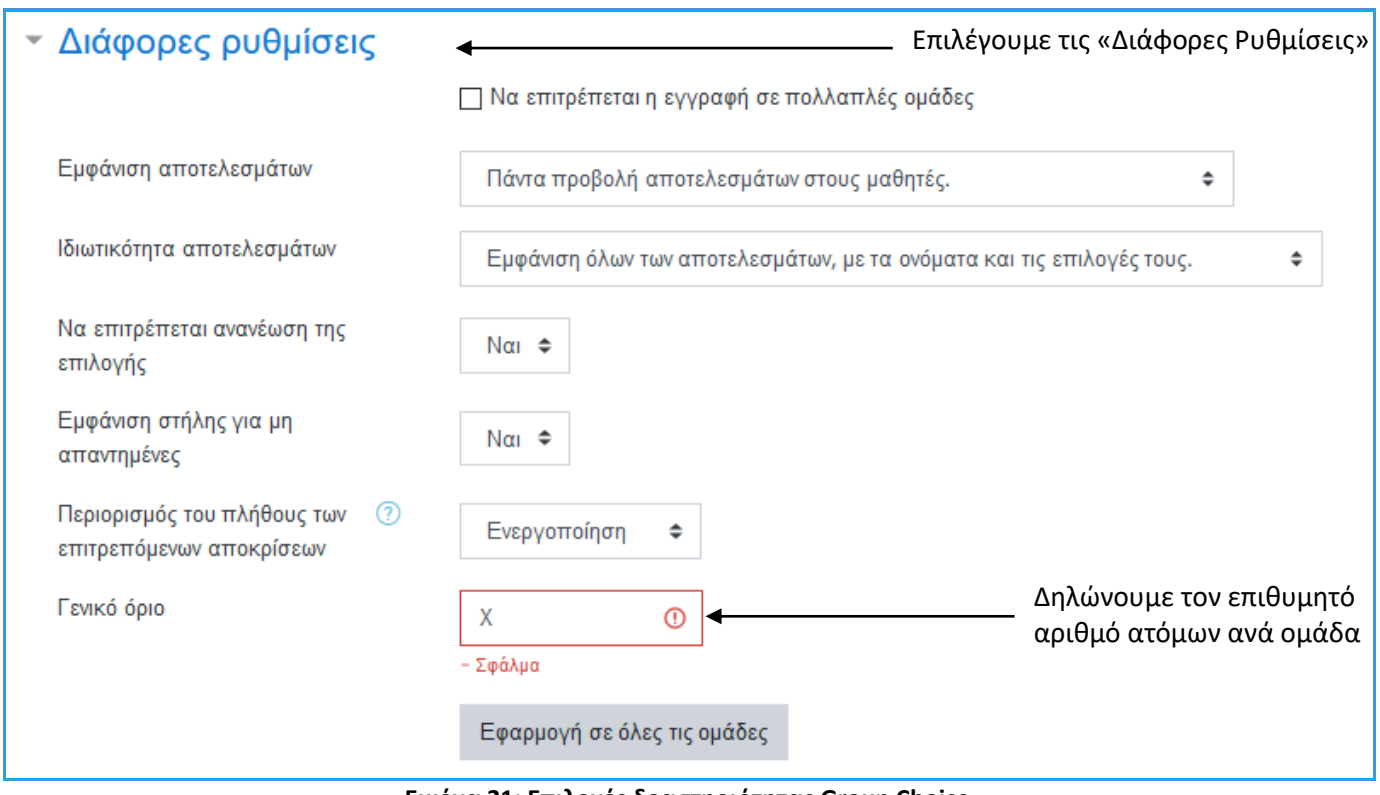

**Εικόνα 21: Επιλογές δραστηριότητας Group Choice**

<span id="page-17-1"></span>Πλέον οι φοιτητές μπορούν να δηλώσουν ομάδες και στη συνέχεια να παραδώσουν την ομαδική εργασία που θα τους ανατεθεί.

### <span id="page-17-0"></span>*Δημιουργία δραστηριότητας Turnitin Assignment 2*

Πρόκειται για ένα ξεχωριστό τύπο ανάθεσης εργασίας, που θα ελέγχεται με χρήση του εργαλείου Τurnitiin και το οποίο, εκτός των άλλων, δίνει επιπλέον την δυνατότητα να ορισθεί συγκεκριμένος αριθμός παραδοτέων με χωριστές ημερομηνίες παράδοσης το καθένα.

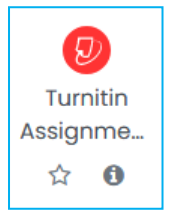

Αφού έχετε επιλέξει την ενεργοποίηση επεξεργασίας μέσα στο μάθημά σας, πάτε στο σημείο που θέλετε να δημιουργήσετε την ανάθεση εργασίας με χρήση του Turnitin και επιλέγετε «Προσθήκη δραστηριότητας ή πόρου». Στο παράθυρο που εμφανίζεται επιλέγετε τη δραστηριότητα **Turnitin Assignment 2** και έπειτα πατάτε Προσθήκη.

Στη σελίδα που θα σας ανοίξει θα δείτε τις επιλογές που υπάρχουν για την εργασία. Πιο συγκεκριμένα:

#### **Γενικά (General)**

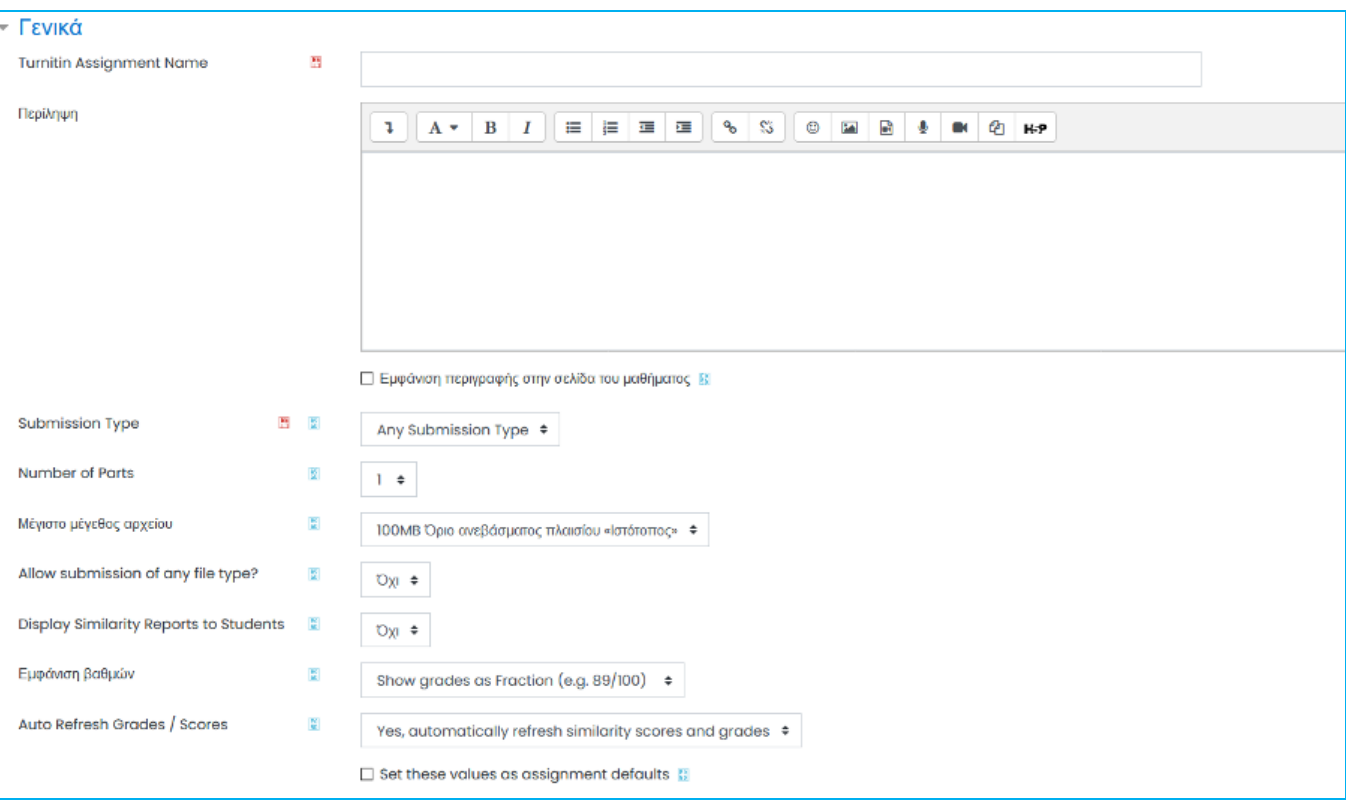

**Εικόνα 22: Trunitin Assignment 2- Γενικές επιλογές**

- <span id="page-18-0"></span>➢ Πρέπει υποχρεωτικά να εισάγετε ένα όνομα για την εργασία (**Turnitin Assignment Name**) και προαιρετικά μία περιγραφή της (**Περίληψη/Summary**). Σε αυτή την περίπτωση μπορείτε να επιλέξετε «Εμφάνιση περιγραφής στην σελίδα του μαθήματος (**Display description on course page**)» για να εμφανίζεται η περίληψη στη σελίδα του μαθήματος.
- ➢ Επιλέξτε υποχρεωτικά τον τύπο υποβολής (**Submission Type**) της εργασίας. Η προεπιλεγμένη ρύθμιση είναι Any Submission Type. Ωστόσο μπορείτε να επιβάλλεται την υποβολή μόνο αρχείου (File upload) ή μόνο κειμένου (Text submission).
- ➢ Επιλέξτε τον αριθμό των τμημάτων από τα οποία επιθυμείτε να αποτελείται η εργασία μέσω της λίστας επιλογών **Number of Parts**, επιτρέποντας σε ένα φοιτητή να υποβάλει ένα μέρος της εργασίας κάθε φορά έως ότου συμπληρώσει την εργασία. Η προεπιλεγμένη ρύθμιση είναι 1 (υποβολή μίας ενιαίας εργασίας).
- ➢ Επιλέξτε το Μέγιστο μέγεθος αρχείου που μπορεί να υποβάλει ως εργασία ο φοιτητής. Το Turnitin επιτρέπει μέχρι 2 MB για Text submission και μέχρι 100 ΜΒ για File upload.
- ➢ Στο πεδίο **Allow submission of any file type?** η προεπιλεγμένη ρύθμιση είναι Όχι (Νο), ώστε να επιτρέπεται η υποβολή εργασίας σε αρχείο που ο μορφότυπός του υποστηρίζεται από την εφαρμογή Turnitin, δηλαδή Microsoft Word, PowerPoint, WordPerfect, PostScript, PDF, HTML, RTF, OpenOffice (ODT), Hangul (HWP), Έγγραφα Google. Σε περίπτωση που επιλέξετε Ναι (Yes), ώστε να επιτρέψετε και άλλους μορφότυπους αρχείων, δεν είναι βέβαιο ότι η εφαρμογή Turnitin θα δημιουργήσει την αναφορά (originality report).
- ➢ Στο πεδίο **Display Similarity Reports to Students** η προεπιλεγμένη ρύθμιση είναι Όχι (No), ώστε να μην επιτρέπεται στους φοιτητές να δουν την Αναφορά Ελέγχου Ομοιότητας της εργασίας τους.
- ➢ Στο πεδίο **Εμφάνιση Βαθμών (Grade Display)** ορίζεται ο τρόπος που εμφανίζονται οι βαθμοί, είτε ως ποσοστό, είτε πχ. με άριστα το 100.

➢ Στο πεδίο **Auto Refresh Grades / Scores** η προεπιλεγμένη ρύθμιση είναι Yes, automatically refresh originality scores and grades, ώστε να διατηρούνται συγχρονισμένα τα δεδομένα μεταξύ των εφαρμογών turnitin και moodle.

Σημείωση: Προτείνεται η αποδοχή της επιλογής «Set these values as assignment defaults» για εφαρμογή των επιλογών σας σε μελλοντική δημιουργία εργασίας.

#### **Βαθμός (Grade)**

Προαιρετικά μπορείτε να καθορίσετε τον τύπο της βαθμολογίας (Κανένα, Πόντοι, Κλίμακα) και αντίστοιχα το μέγιστο βαθμό ή τη κλίμακα. Επίσης μπορείτε να εισάγετε και τον ελάχιστο βαθμό επιτυχίας.

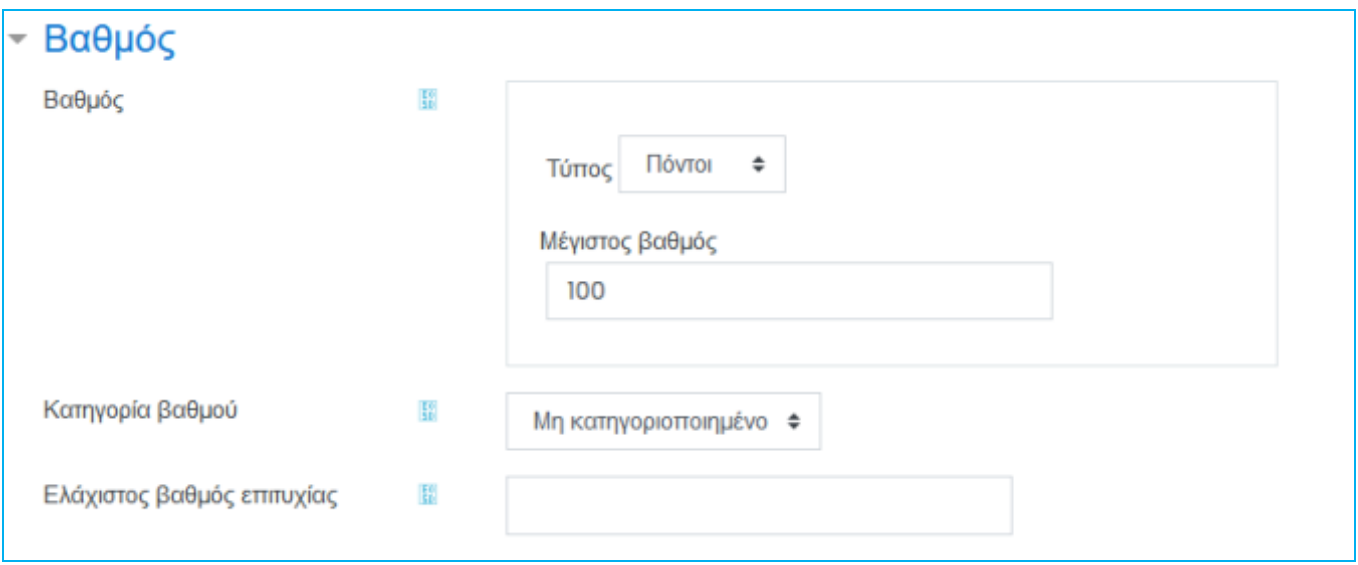

**Εικόνα 23: Trunitin Assignment 2 – Επιλογές βαθμού**

#### <span id="page-19-0"></span>**Επιλογές υποβολής εργασίας**

Καθορίστε τις πληροφορίες που αφορούν την εργασία (**Όνομα**, **Start Date**, **Due Date**, **Post Date**). Σε περίπτωση που προηγουμένως επιλέξατε υποβολή εργασίας σε περισσότερα τμήματα, καθορίστε τις αντίστοιχες πληροφορίες για κάθε τμήμα εργασίας ξεχωριστά.

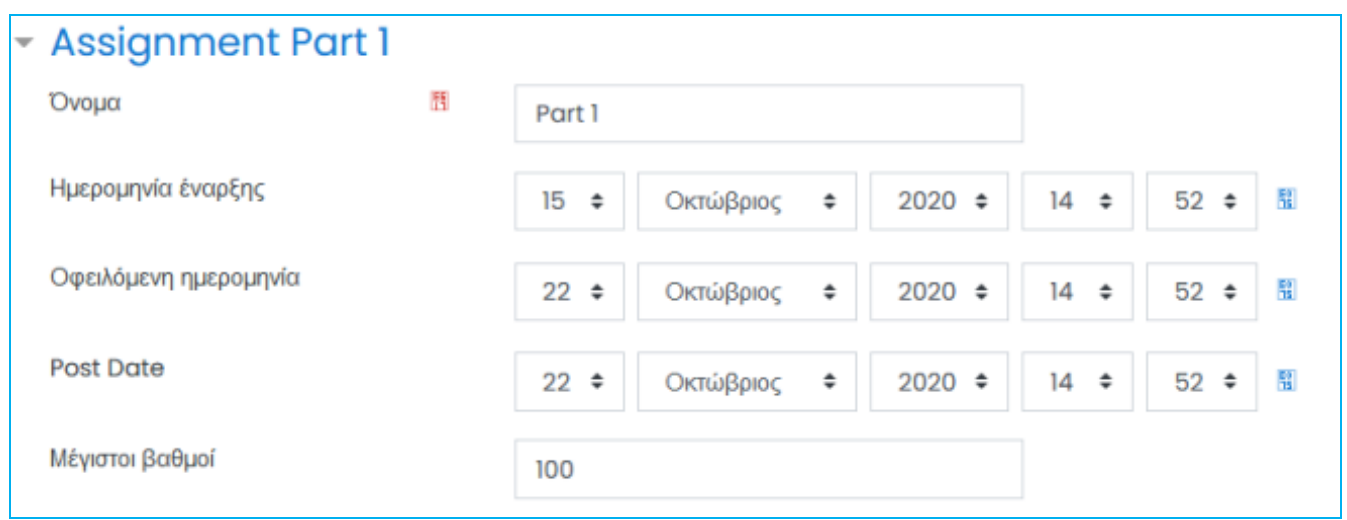

<span id="page-19-1"></span>**Εικόνα 24: Trunitin Assignment 2 – Επιλογές υποβολής εργασίας**

#### **Similarity Report Options**

Οι επιλογές Similarity Report έχουν σημαντικό αντίκτυπο στην τελική αναφορά ελέγχου αυθεντικότητας. Επομένως, προτείνεται η δοκιμή των ακόλουθων ρυθμίσεων, πριν αποφασίσετε για τις τελικές επιλογές.

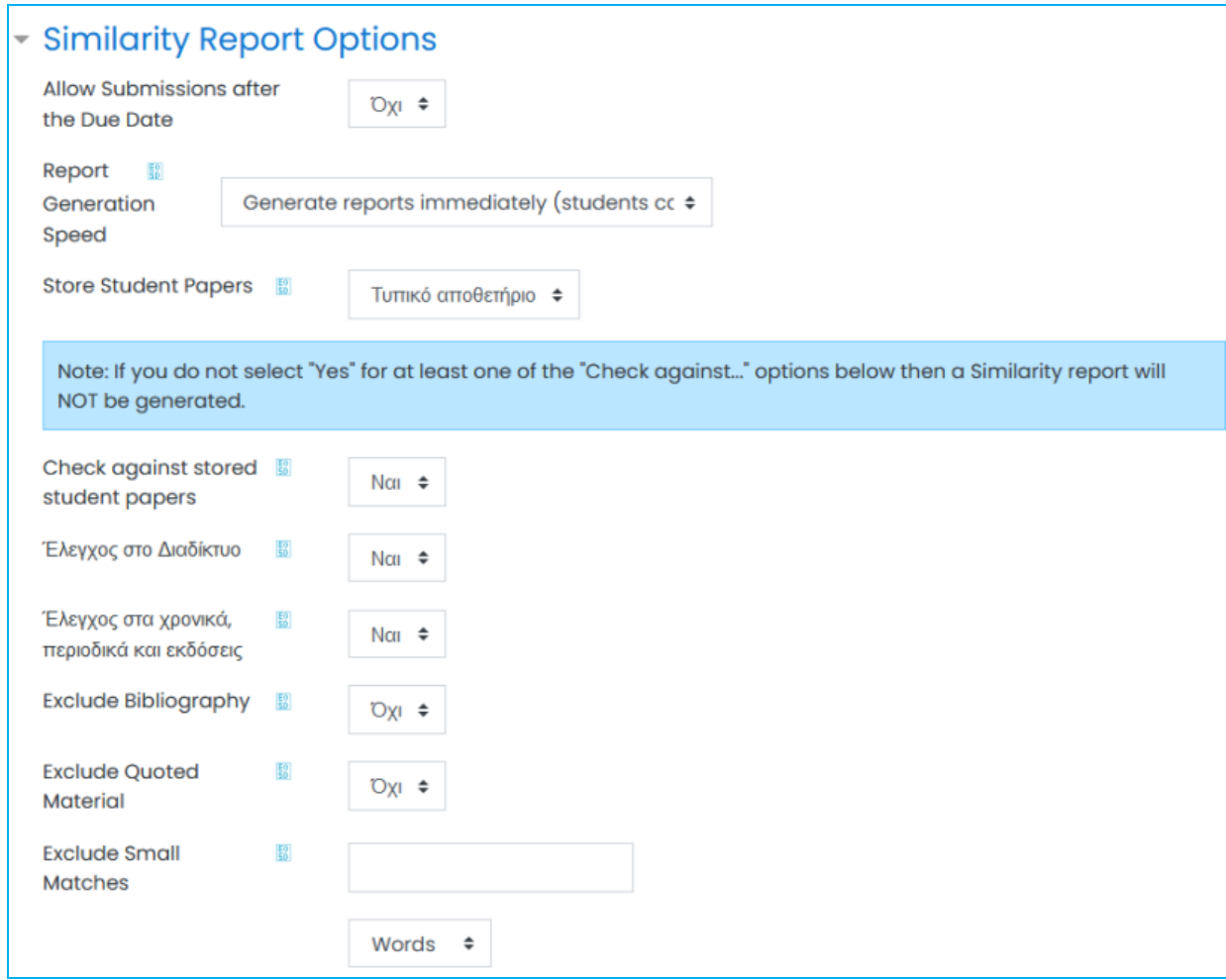

**Εικόνα 25: Trunitin Assignment 2 – Επιλογές Similarity Report**

- <span id="page-20-0"></span>➢ **Allow Late submissions after the Due Date:** Επιλέξτε τη δυνατότητα υποβολής ή όχι της εργασίας από μέρους των φοιτητών μετά την καταληκτική προθεσμία. Για κάθε καθυστερημένη υποβολή υπάρχει η σχετική επισήμανση και η πραγματική ημερομηνία υποβολής. Η προεπιλεγμένη ρύθμιση είναι **Όχι**.
- ➢ **Report Generation Speed:** Μέσω της λίστας επιλογών **Report Generation Speed**, επιλέξτε μία από τις ακόλουθες ρυθμίσεις:
	- o **Generate reports immediately (resubmissions are not allowed):** με την επιλογή αυτή η αναφορά δημιουργείται αμέσως μετά την υποβολή της εργασίας από τον φοιτητή, ο οποίος δεν έχει δικαίωμα επανα-υποβολής της, παρά μόνο αν διαγράψετε την πρώτη υποβολή.
	- o **Generate reports immediately (resubmissions are allowed until due date):** με την επιλογή αυτή η αναφορά δημιουργείται αμέσως μετά την υποβολή της εργασίας από τον φοιτητή, ο οποίος έχει δικαίωμα επανα-υποβολής της, όσες φορές επιθυμεί. Για κάθε επανα-υποβολή δημιουργείται νέα αναφορά με καθυστέρηση 24 ωρών από την πρώτη προσπάθεια. Ωστόσο, μόνο η τελευταία υποβολή είναι διαθέσιμη τόσο στον εκπαιδευτή, όσο και στον φοιτητή. Οι προηγούμενες εκδόσεις καταργούνται.
	- o **Generate reports on due date (resubmissions are allowed until due date):** με την επιλογή αυτή η αναφορά δημιουργείται μόνο κατά την καταληκτική προθεσμία υποβολής της εργασίας. Μέχρι την καταληκτική προθεσμία ο φοιτητής έχει δικαίωμα επανα-υποβολής της εργασίας όσες φορές επιθυμεί.

Η προεπιλεγμένη ρύθμιση είναι **Generate reports immediately (resubmissions are not allowed)**.

➢ **Store Student Papers:** Ενεργοποιείστε τη δυνατότητα αποθήκευσης των υποβληθέντων εργασιών στη Βάση της εφαρμογής Turnitin (Standard Repository) ή όχι (No Repository). Η προεπιλεγμένη ρύθμιση είναι **Standard Repository**.

Σημείωση: Όσο αφορά τις επιλογές που ακολουθούν, πρέπει τουλάχιστον μία επιλογή να έχει οριστεί σε Ναι, διαφορετικά δεν θα δημιουργηθεί αναφορά.

- ➢ **Check against stored student papers:** Επιλέξτε αν ο έλεγχος της εργασίας θα γίνει σε σύγκριση με τις αποθηκευμένες στη Βάση του Turnitin εργασίες ή όχι. Η προεπιλεγμένη ρύθμιση είναι **Ναι**.
- ➢ **Έλεγχος στο Διαδίκτυο (Check against internet):** Επιλέξτε αν ο έλεγχος της εργασίας θα γίνει σε σχέση με πηγές του διαδικτύου ή όχι. Η προεπιλεγμένη ρύθμιση είναι **Ναι**.
- ➢ **Έλεγχος στα χρονικά, περιοδικά και εκδόσεις** (**Check against journals, periodicals and publications):**  Επιλέξτε αν ο έλεγχος της εργασίας θα γίνει σε σύγκριση με περιεχόμενο εκδοτών με τους οποίους συνεργάζεται η Turnitin, αλλά δεν είναι ελεύθερα προσβάσιμο στο διαδίκτυο, ή όχι. Η προεπιλεγμένη ρύθμιση είναι **Ναι**.
- ➢ **Exclude Bibliography:** Επιλέξτε αν θα εξαιρέσετε από τον έλεγχο το κείμενο της εργασίας που περιλαμβάνεται στη βιβλιογραφία (bibliography), τα αναφερόμενα έργα (works cited) και τα τμήματα αναφορών (references sections). Η προεπιλεγμένη ρύθμιση είναι **Όχι**.
- ➢ **Exclude Quoted Material:** Επιλέξτε αν θα εξαιρέσετε από τον έλεγχο κείμενα της εργασίας που βρίσκονται εντός εισαγωγικών. Η προεπιλεγμένη ρύθμιση είναι **Όχι**.
- ➢ **Exclude Small Matches:** Επιλέξτε αν θα εξαιρέσετε από τον έλεγχο ομοιότητες που δεν έχουν επαρκές μήκος, προσδιορίζοντάς το ή όχι σε πλήθος λέξεων ή ποσοστό της εργασίας.

#### **Άλλες ρυθμίσεις**

Οι υπόλοιπες ρυθμίσεις **GradeMark Options**, **Συχνές ρυθμίσεις αρθρώματος**, **Περιορισμός διαθεσιμότητας**, **Ετικέτες**, **Competencies** δεν διαφέρουν από τις ρυθμίσεις της δραστηριότητας **Ανάθεση εργασίας** της πλατφόρμας Moodle.

Μετά τον καθορισμό των παραπάνω ρυθμίσεων, επιλέγετε **Αποθήκευση και επιστροφή στο μάθημα** ή **Αποθήκευση και προβολή** για να δημιουργήσετε την δραστηριότητα Turnitin Assignment 2**.**

#### <span id="page-21-0"></span>*Έρευνα*

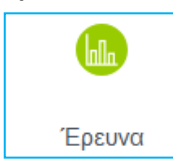

Στην ενότητα αυτή παρέχονται κάποια όργανα ερευνών που είναι χρήσιμα στην αξιολόγηση και παρακίνηση της μάθησης σε online περιβάλλοντα. Οι καθηγητές μπορούν να τα χρησιμοποιήσουν για να συλλέξουν δεδομένα από τους φοιτητές τους με στόχο να μάθουν την ομάδα διδασκαλίας τους καθώς και να καθορίσουν τον τρόπο που διδάσκουν. Περισσότερες λεπτομέρειες μπορείτε να διαβάσετε στο: [https://docs.moodle.org/311/en/Survey\\_activity.](https://docs.moodle.org/311/en/Survey_activity)

#### <span id="page-21-1"></span>*Ομάδα Συζητήσεων*

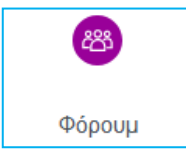

Αυτή η δραστηριότητα έρχεται προεγκατεστημένη σε κάθε μάθημα και ουσιαστικά αποτελεί το forum συζήτησης του κάθε μαθήματος. Οι ομάδες συζητήσεων μπορούν να δομηθούν με διάφορους τρόπους και να συμπεριλάβουν όμοιες εκτιμήσεις για κάθε μήνυμα. Τα μηνύματα μπορούν να εμφανιστούν με ποικιλία μορφών και μπορούν να περιέχουν συνημμένα. Με τη

συνδρομή σε μια ομάδα συζητήσεων, οι συμμετέχοντες λαμβάνουν αντίγραφα κάθε νέου μηνύματος στο email τους. Ένας καθηγητής μπορεί να επιβάλλει τη συνδρομή σε όλους αν το θέλει. Για περισσότερες πληροφορίες μπορείτε να ανατρέξετε στο: [https://docs.moodle.org/311/en/Forum\\_activity.](https://docs.moodle.org/311/en/Forum_activity)

Προκειμένου να αναρτήσουμε μία ανακοίνωση στην ομάδα συζητήσεων Announcements, επιλέγουμε το Announcements (ή όπως αλλιώς το έχουμε ονομάσει) και οδηγούμαστε στην ακόλουθη σελίδα:

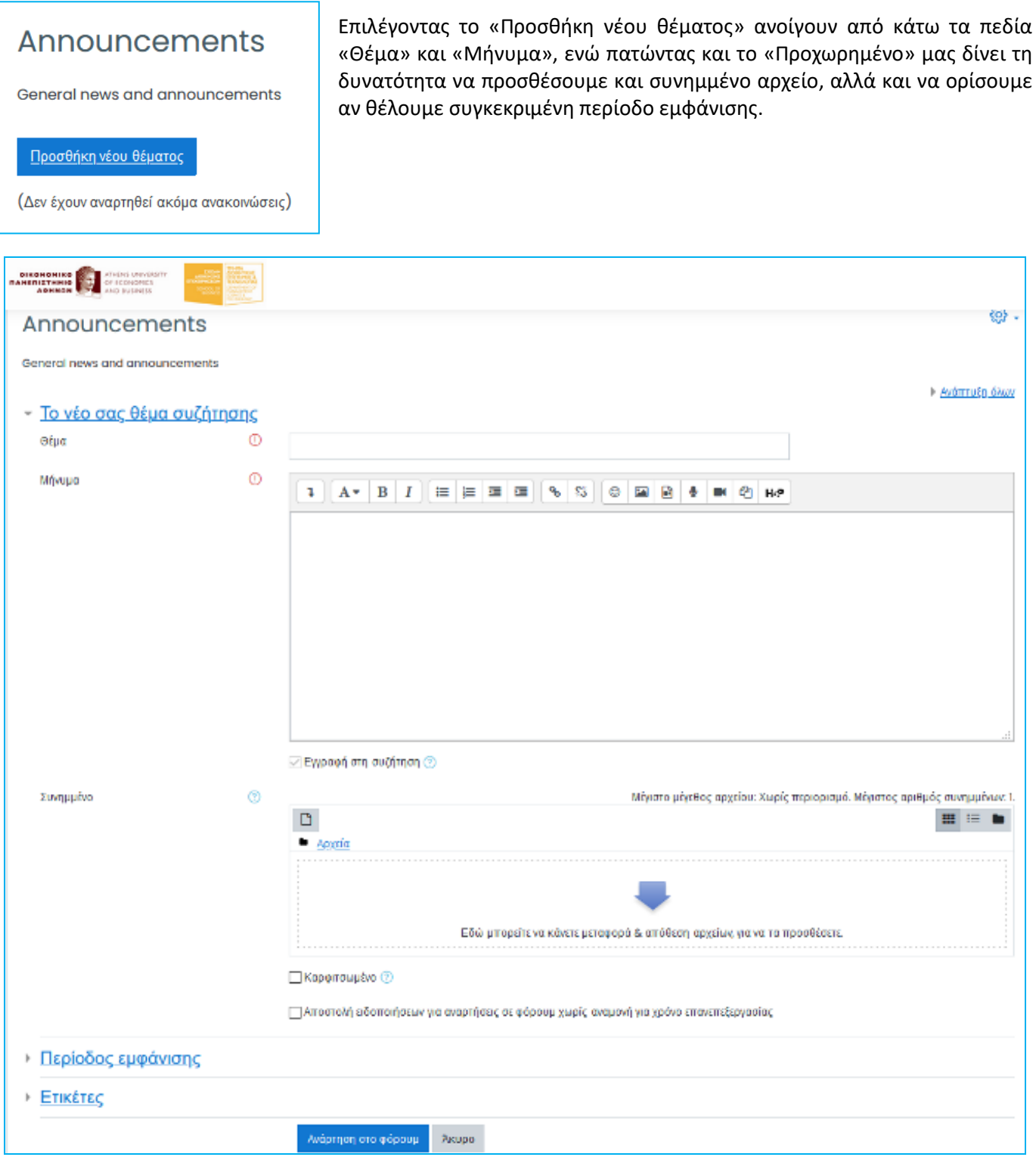

**Εικόνα 26: Δημιουργία Θέματος σε Forum**

#### <span id="page-22-1"></span><span id="page-22-0"></span>*Συνομιλία*

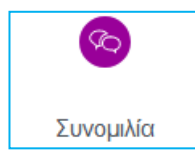

Αυτή η δραστηριότητα διαφοροποιείται από τις ομάδες συζητήσεων γιατί λαμβάνει χώρα σε πραγματικό χρόνο. Ουσιαστικά δημιουργεί chat room σε κάθε μάθημα επιτρέποντας την επικοινωνία σε πραγματικό χρόνο. Είναι ένα χαρακτηριστικό της πλατφόρμας που ξεφεύγει από την ασύγχρονη τηλεκπαίδευση, καθώς λειτουργεί σύγχρονα. Περισσότερα στο: [https://docs.moodle.org/311/en/Chat\\_activity.](https://docs.moodle.org/311/en/Chat_activity)

#### <span id="page-23-0"></span>*Διεύθυνση URL*

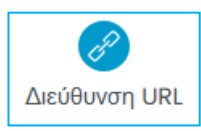

Ο πρώτος πόρος που μπορούμε να προσθέσουμε είναι το URL. Αυτό επιτρέπει στον διδάσκοντα να ενσωματώσει έναν ιστότοπο στο περιεχόμενο του μαθήματος και όχι μόνο. Μπορούν να προστεθούν έγγραφα, εικόνες και ό,τι άλλο έχει διεύθυνση στο διαδίκτυο. Να σημειωθεί ότι URLs μπορούν να προστεθούν και με άλλους πόρους ή δραστηριότητες, καθώς ενσωματώνεται

συχνά επεξεργαστής κειμένου σε αυτές. Περισσότερες λεπτομέρειες εδώ: [https://docs.moodle.org/311/en/URL\\_resource.](https://docs.moodle.org/311/en/URL_resource)

#### <span id="page-23-1"></span>*Ταμπέλα*

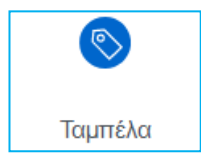

Οι ταμπέλες δίνουν την δυνατότητα να ενσωματωθούν κείμενο και πολυμεσικό περιεχόμενο μεταξύ άλλων συνδέσμων, πόρων και δραστηριοτήτων. Δίνουν την δυνατότητα καλύτερης δόμησης του περιεχομένου μας, αφού μπορούν να το διαρθρώσουν σε υποκατηγορίες και επιμέρους περιεχόμενα. Περισσότερα εδώ: [https://docs.moodle.org/311/en/Label.](https://docs.moodle.org/311/en/Label)

#### <span id="page-23-2"></span>*Αρχείο*

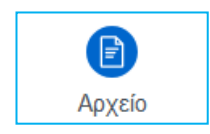

Το αρχείο δεν είναι τίποτε άλλο από την δυνατότητα να ενσωματώσουμε οποιοδήποτε αρχείο στο μάθημά μας. Τα πιο συνηθισμένα αρχεία αυτής της κατηγορίας είναι τα PowerPoint και τα .pdf. Περισσότερες λεπτομέρειες μπορείτε να διαβάσετε στο: [https://docs.moodle.org/311/en/File\\_resource.](https://docs.moodle.org/311/en/File_resource)

#### <span id="page-23-3"></span>*Σελίδα*

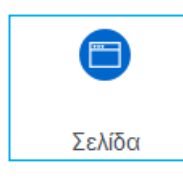

Αυτός ο Πόρος ουσιαστικά δίνει την δυνατότητα της δημιουργίας ιστοσελίδας για το μάθημα, μέσω επεξεργαστή κειμένου. Η σελίδα μπορεί να περιέχει κείμενο, εικόνες, ήχο, βίντεο, κλπ. Το πλεονέκτημα αυτής της δυνατότητας είναι η καλύτερη προσβασιμότητα (π.χ. από κινητά) και καθώς και η ευκολία ανανέωσης περιεχομένου. Για περισσότερες πληροφορίες μπορείτε να ανατρέξετε στο: [https://docs.moodle.org/311/en/Page\\_resource.](https://docs.moodle.org/311/en/Page_resource)

#### <span id="page-23-4"></span>*Φάκελος*

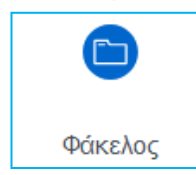

Αυτή η λειτουργία δίνει την δυνατότητα στον διδάσκοντα να «ανεβάσει» πολλά αρχεία μαζί μέσα σε ένα φάκελο. Έτσι, το περιεχόμενο του μαθήματος μπορεί να συμπτυχθεί και το «κατέβασμα» αρχείων να γίνει μαζικά και πιο γρήγορα. Πιο αναλυτικά εδώ: [https://docs.moodle.org/311/en/Folder\\_resource.](https://docs.moodle.org/311/en/Folder_resource)

#### <span id="page-23-5"></span>*Κουίζ*

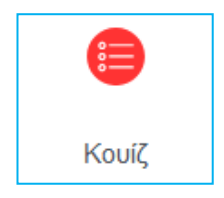

Η δραστηριότητα αυτή επιτρέπει σε έναν διδάσκοντα να δημιουργεί κουίζ που περιλαμβάνουν ερωτήσεις διαφόρων τύπων, συμπεριλαμβανομένων πολλαπλών επιλογών, αντιστοίχισης, σύντομης απάντησης και αριθμητικές. Ο διδάσκοντας μπορεί να επιτρέψει την προσπάθεια του κουίζ πολλές φορές, με τις ερωτήσεις να ανακατεύονται ή τυχαία να επιλέγονται από την τράπεζα ερωτήσεων. Μπορεί να οριστεί χρονικό όριο. Κάθε προσπάθεια βαθμολογείται αυτόματα, με εξαίρεση τις ερωτήσεις συγγραφής έκθεσης, και η βαθμολογία καταγράφεται

στο βαθμολόγιο. Ο διδάσκοντας μπορεί να επιλέξει πότε και αν οι υποδείξεις, η ανατροφοδότηση και οι σωστές απαντήσεις θα εμφανίζονται στους μαθητές. Αναλυτικές οδηγίες για τη δημιουργία κουίζ και τις ρυθμίσεις του υπάρχουν στον σύνδεσμο: [https://docs.moodle.org/311/en/Quiz\\_activity.](https://docs.moodle.org/311/en/Quiz_activity)

### <span id="page-23-6"></span>**Επιπρόσθετες Λειτουργίες**

#### *Μετάβαση σε διαφορετικό ρόλο*

Χρήσιμη δυνατότητα της πλατφόρμας για τον διδάσκοντα είναι η μετάβαση σε διαφορετικό ρόλο από αυτόν που έχει. Αυτό είναι προσβάσιμο στο μενού της διαχείρισης και δίνει την δυνατότητα ο καθηγητής να δει το μάθημα που έχει δημιουργήσει, όπως ακριβώς θα το έβλεπε ο φοιτητής. Έτσι, μπορεί να έχει καλύτερη εποπτική εικόνα και να διορθώσει τυχόν λάθη που διαφορετικά θα ήταν πιο δύσκολο να εντοπιστούν. Την επιλογή αυτή μπορούμε να τη βρούμε πατώντας πάνω στην εικόνα μας πάνω δεξιά και επιλέγοντας «Μετάβαση σε ρόλο…»., οπότε και οδηγούμαστε σε νέα σελίδα από όπου επιλέγουμε τον ρόλο στον οποίο επιθυμούμε να μεταβούμε.

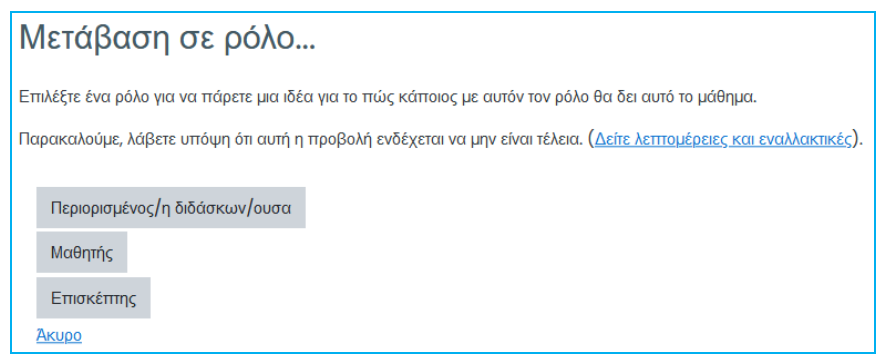

**Εικόνα 27: Μετάβαση σε διαφορετικό Ρόλο Χρήστη**

#### <span id="page-24-0"></span>*Μέθοδος Drag 'n' drop*

Επιπλέον, αξίζει να σημειωθεί ότι αφού έχει ενεργοποιηθεί η λειτουργία επεξεργασίας του μαθήματος, ο διδάσκων μπορεί να χρησιμοποιήσει την μέθοδο "drag 'n' drop" για να προσθέσει υλικό ως περιεχόμενο. Συγκεκριμένα, αν ο χρήστης θέλει να προσθέσει π.χ. ένα αρχείο pdf, αντί να ακολουθήσει την προαναφερθείσα διαδικασία, μπορεί να σύρει το αρχείο από τον windows explorer απευθείας μέσα στην αντίστοιχη θεματική περιοχή του περιεχομένου του μαθήματος. Αυτό αποτελεί μια χρήσιμη και γρήγορη συντόμευση της διαδικασίας, είναι όμως συμβατή με σύγχρονους internet browsers.

#### *Δημιουργία αντιγράφου ασφαλείας μαθήματος*

Τέλος, υπάρχει η δυνατότητα δημιουργίας αντιγράφου ασφαλείας του μαθήματος. Αυτό επιτυγχάνεται αν από τη Διαχείριση του μαθήματος επιλέξουμε το «Αντίγραφο ασφαλείας». Η ενέργεια αυτή πέρα από μέσο ασφαλείας, αποτελεί και χρήσιμο τρόπο αρχειοθέτησης του περιεχομένου κάθε εξαμήνου, όταν αυτό ολοκληρωθεί.

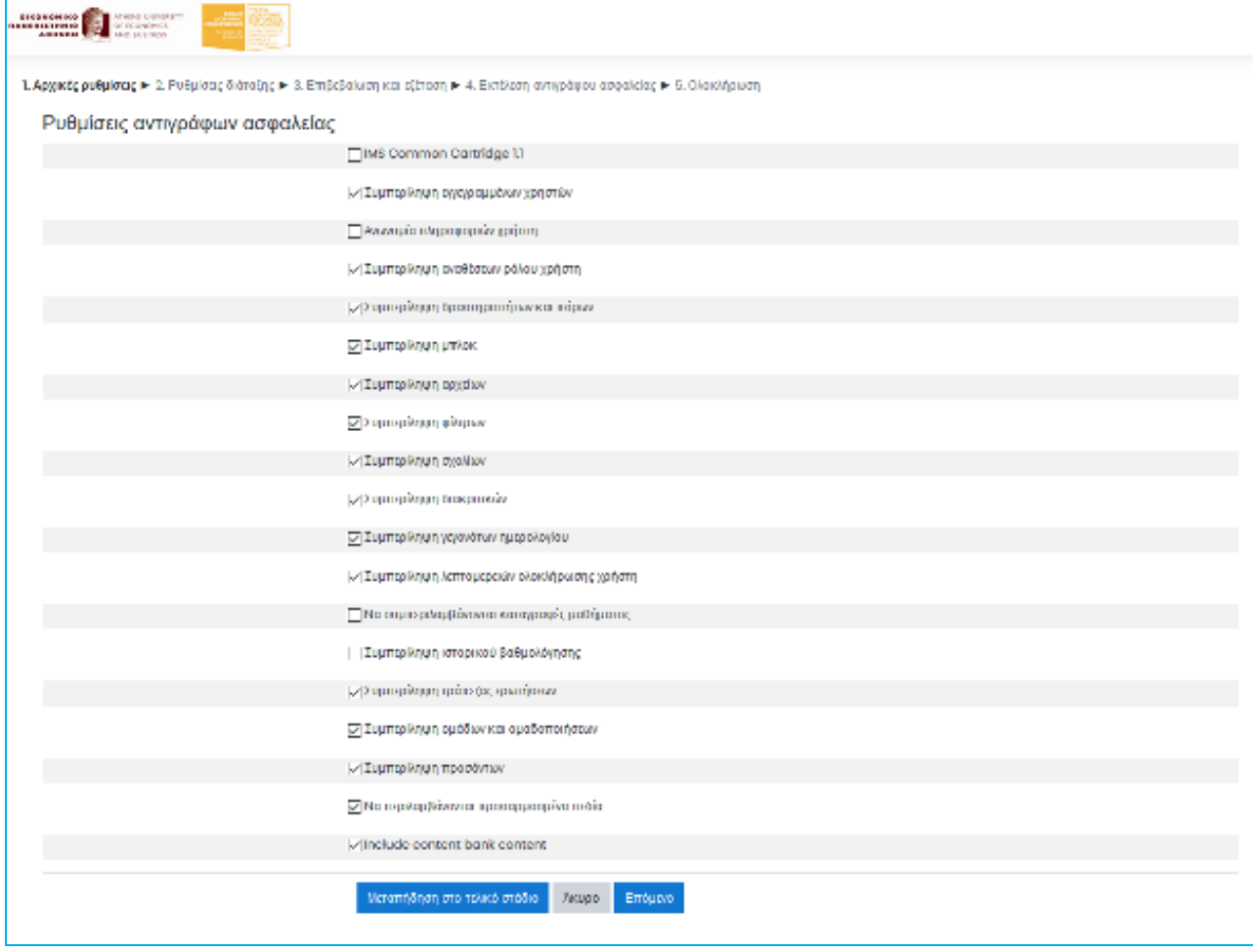

<span id="page-24-1"></span>**Εικόνα 28: Αντίγραφο Ασφαλείας Μαθήματος**

#### *Κατέβασμα εργασιών όλων των φοιτητών σε ένα .zip αρχείο*

### **Βήμα 1<sup>ο</sup> :**

Στη σελίδα του μαθήματός μας, επιλέγουμε το όνομα της εργασίας που έχουμε βάλει. Η σελίδα της εργασίας ανοίγει και εμφανίζεται η περιγραφή της και μία περίληψη βαθμολογίας.

### **Βήμα 2<sup>ο</sup> :**

Κάτω από την περίληψη βαθμολογίας (Grading summary), επιλέγουμε «Εμφάνιση όλων των παραδοτέων (View all submissions)» και ανοίγει η σελίδα με τα παραδοτέα των φοιτητών.

#### **Βήμα 3<sup>ο</sup> :**

Δεξιά από τη «Διαχείριση αναθέσεων (Assignment administration)», επιλέγουμε το «Λήψη όλων των υποβολών (Download all submissions)»

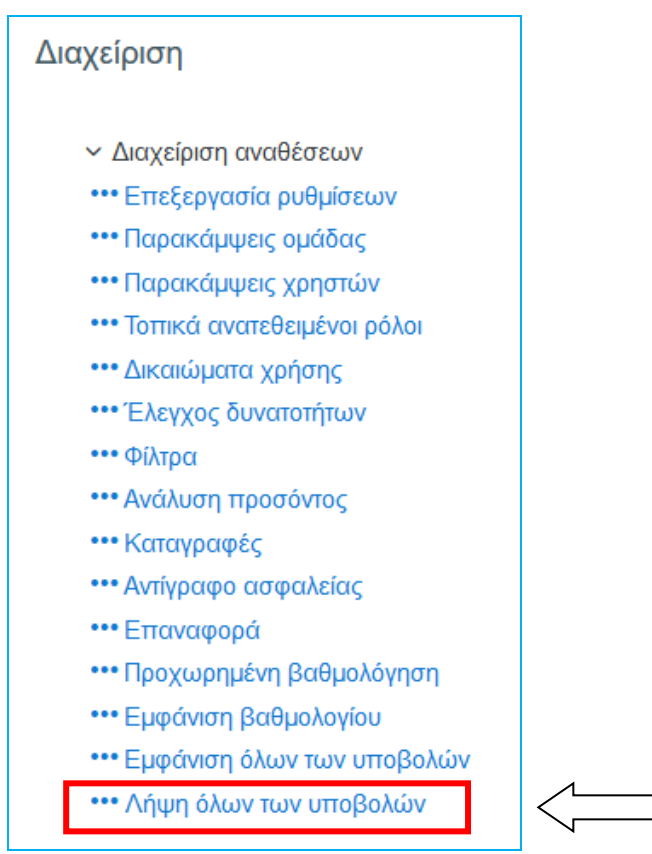

**Εικόνα 29: Κατέβασμα εργασιών μαθήματος**

<span id="page-25-0"></span>Έτσι τα παραδοτέα αυτόματα θα κατέβουν τοπικά στον υπολογιστή σας σε ένα .zip αρχείο.

#### **Παρατηρήσεις:**

Όλα τα αρχεία αυτόματα θα ονομασθούν με τα ονόματα των φοιτητών.

Εάν πρόκειται για online υποβολή κειμένου, θα λάβετε μια .html σελίδα για την ηλεκτρονική υποβολή κειμένου του κάθε φοιτητή. Μπορείτε να το ανοίξετε σε ένα πρόγραμμα περιήγησης ή σε μια εφαρμογή επεξεργασίας κειμένου όπως το MS Word.

Εάν πρόκειται για υποβολή αρχείου, θα λάβετε τον τύπο αρχείου που υπέβαλε ο κάθε φοιτητής.